## USER MANUAL DIR-625

VERSION 1.0

**D-Link** 

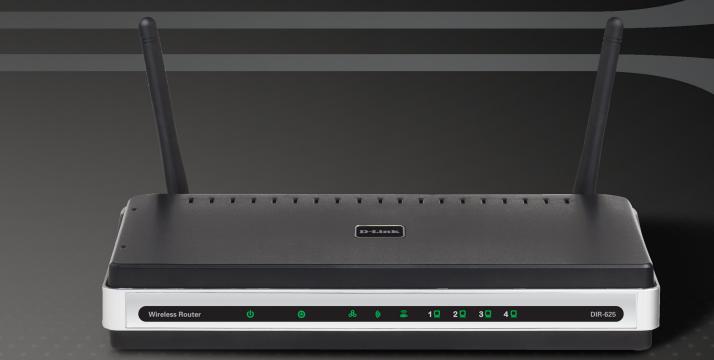

### WIRELESS

# **Table of Contents**

| Product Overview                     | 4  |
|--------------------------------------|----|
| Package Contents                     | 4  |
| System Requirements                  | 4  |
| Introduction                         | 5  |
| Features                             | 6  |
| Hardware Overview                    | 7  |
| Connections                          | 7  |
| LEDs                                 | 8  |
| Installation                         |    |
| Before you Begin                     |    |
| Wireless Installation Considerations |    |
| Connect to Cable/DSL/Satellite Modem |    |
| Connect to Another Router            | 12 |
| Configuration                        | 14 |
| Web-based Configuration Utility      |    |
| Setup Wizard                         |    |
| Manual Configuration                 |    |
| Dynamic (Cable)                      | 19 |
| PPPoE (DSL)                          | 20 |
| PPTP                                 | 21 |
| L2TP                                 | 23 |
| Static (assigned by ISP)             | 25 |
| Big Pond                             |    |
| Wireless Settings                    | 27 |

| Network Settings                                                                                                    | 29                       |
|----------------------------------------------------------------------------------------------------|--------------------------|
| DHCP Server Settings                                                                                                    | 30                       |
| DHCP Reservation                                                                                                    |                          |
| Virtual Server                                                                                                    | 32                       |
| Port Forwarding                                                                                                    | 34                       |
| Application Rules                                                                                                    | 35                       |
| QoS Engine                                                                                                    | 36                       |
| Network Filters                                                                                                    | 37                       |
| Access Control                                                                                                    | 38                       |
| Access Control Wizard                                                                                                    | 38                       |
| Website Filters                                                                                                    | 41                       |
| Inbound Filters                                                                                                    | 42                       |
| Firewall Settings                                                                                                    | 43                       |
|                                                                                                    |                          |
| Application Level Gateway (ALG)                                                                                                    |                          |
| Configuration                                                                                                    | 44                       |
|                                                                                                    |                          |
| Configuration                                                                                                    | 44                       |
| Configuration<br>VPN Passthrough                                                                                                    | 44<br>44                 |
| Configuration<br>VPN Passthrough<br>RTSP                                                                                               | 44<br>44<br>44           |
| Configuration<br>VPN Passthrough<br>RTSP<br>H.323                                                                                      | 44<br>44<br>44<br>44     |
| Configuration<br>VPN Passthrough<br>RTSP<br>H.323<br>SIP (VoIP)                                                                        | 44<br>44<br>44<br>44<br> |
| Configuration<br>VPN Passthrough<br>RTSP<br>H.323<br>SIP (VoIP)<br>MMS                                                                 | 44<br>44<br>44<br>44<br> |
| Configuration<br>VPN Passthrough<br>RTSP<br>H.323<br>SIP (VoIP)<br>MMS<br>Advanced Wireless Settings                                   | 44<br>44<br>44<br>44<br> |
| Configuration<br>VPN Passthrough<br>RTSP<br>H.323<br>SIP (VoIP)<br>MMS<br>Advanced Wireless Settings<br>Transmit Power                 | 44<br>44<br>44<br>44<br> |
| Configuration<br>VPN Passthrough<br>RTSP<br>H.323<br>SIP (VoIP)<br>MMS<br>Advanced Wireless Settings<br>Transmit Power<br>802.11d Mode | 44<br>44<br>44<br>44<br> |

| Advanced Network Settings         |    |
|-----------------------------------|----|
| UPnP                              |    |
| Internet Ping Block               | 46 |
| Internet Port Speed               |    |
| Multicast Streams                 |    |
| Administrator Settings            |    |
| Change Password                   |    |
| Remote Management                 | 47 |
| Time Settings                     |    |
| SysLog                            |    |
| Email Settings                    |    |
| System Settings                   | 51 |
| Update Firmware                   |    |
| DDNS                              |    |
| System Check                      | 54 |
| Schedules                         | 55 |
| Device Information                | 56 |
| Log                               | 57 |
| Stats                             | 58 |
| Active Sessions                   | 58 |
| Wireless                          | 59 |
| Support                           | 59 |
| Wireless Security                 | 60 |
| Wireless Security<br>What is WEP? |    |
| What is WPA?                      |    |
|                                   |    |
| Wireless Security Setup Wizard    |    |
| Configure WEP                     |    |
| Configure WPA-Personal (PSK)      |    |
| Configure WPA-Enterprise (RADIUS) |    |

| Connect to a Wireless Network                              | 69                          |
|------------------------------------------------------------|-----------------------------|
| Using Windows <sup>®</sup> XP6                             | 69                          |
| Configure WEP                                              | 70                          |
| Configure WPA-PSK                                          | 72                          |
| Troubleshooting                                            | 74                          |
| Wireless Basics                                            | 78                          |
| What is Wireless?                                          | 79                          |
| Tips                                                       | 81                          |
| Wireless Modes                                             |                             |
| Notworking Paging                                          | ~ ~                         |
| Networking Basics                                          | 83                          |
| Check your IP address                                      |                             |
|                                                            | 83                          |
| Check your IP address                                      | 83<br>84                    |
| Check your IP address8<br>Statically Assign an IP address8 | 83<br>84<br><b>85</b>       |
| Check your IP address                                      | 83<br>84<br><b>85</b><br>86 |

## **Package Contents**

- D-Link DIR-625 RangeBooster N<sup>™</sup> Router
- 2 Detachable Antennas
- Power Adapter
- CAT5 Ethernet Cable
- CD-ROM with Installation Wizard, User Manual, and Special Offers

**Note:** Using a power supply with a different voltage rating than the one included with the DIR-625 will cause damage and void the warranty for this product.

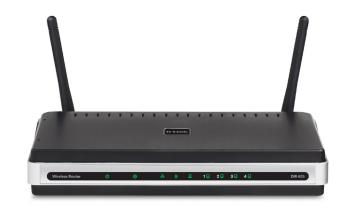

# **System Requirements**

- Ethernet-based Cable or DSL Modem
- Computers with Windows<sup>®</sup>, Macintosh<sup>®</sup>, or Linux-based operating systems with an installed Ethernet adapter
- Internet Explorer Version 6.0, Mozilla 1.7.12 (5.0), or Firefox 1.5 and above (for configuration)
- Installation Wizard requires Windows® XP with Service Pack 2

# Introduction

### TOTAL PERFORMANCE

Combines award winning router features and Draft 802.11n wireless technology to provide the best wireless performance

### TOTAL SECURITY

The most complete set of security features including Active Firewall and WPA2 to protect your network against outside intruders

### TOTAL COVERAGE

Provides greater wireless signal rates even at farther distances for best-in-class Whole Home Coverage.

#### **ULTIMATE PERFORMANCE**

The D-Link RangeBooster N<sup>™</sup> Router (DIR-625) is a draft 802.11n compliant device that delivers real world performance of up to 650% faster than an 802.11g wireless connection (also faster than a 100Mbps wired Ethernet connection). Create a secure wireless network to share photos, files, music, video, printers, and network storage throughout your home. Connect the RangeBooster N<sup>™</sup> Router to a cable or DSL modem and share your high-speed Internet access with everyone on the network. In addition, this Router includes a Quality of Service (QoS) engine that keeps digital phone calls (VoIP) and online gaming smooth and responsive, providing a better Internet experience.

#### EXTENDED WHOLE HOME COVERAGE

Powered by RangeBooster N<sup>™</sup> technology, this high performance router provides superior Whole Home Coverage while reducing dead spots. The RangeBooster N<sup>™</sup> Router is designed for use in bigger homes and for users who demand higher performance networking. Add a RangeBooster N<sup>™</sup> notebook or desktop adapter and stay connected to your network from virtually anywhere in your home.

### TOTAL NETWORK SECURITY

The RangeBooster N<sup>™</sup> Router supports all of the latest wireless security features to prevent unauthorized access, be it from over the wireless network or from the Internet. Support for WPA and WEP standards ensure that you'll be able to use the best possible encryption method, regardless of your client devices. In addition, this RangeBooster N<sup>™</sup> Router utilizes dual active firewalls (SPI and NAT) to prevent potential attacks from across the Internet.

\* Maximum wireless signal rate derived from IEEE Standard 802.11g and Draft 802.11n specifications. Actual data throughput will vary. Network conditions and environmental factors, including volume of network traffic, building materials and construction, and network overhead, lower actual data throughput rate. Environmental conditions will adversely affect wireless signal range.

## **Features**

- Faster Wireless Networking The DIR-625 provides up to 300Mbps\* wireless connection with other 802.11n wireless clients. This capability allows users to participate in real-time activities online, such as video streaming, online gaming, and real-time audio. The performance of this 802.11n wireless router gives you the freedom of wireless networking at speeds 650% faster than 802.11g.
- **Compatible with 802.11b and 802.11g Devices** The DIR-625 is still fully compatible with the IEEE 802.11b standard, so it can connect with existing 802.11b PCI, USB and Cardbus adapters.
- Advanced Firewall Features The Web-based user interface displays a number of advanced network management features including:
  - **Content Filtering** Easily applied content filtering based on MAC Address, URL, and/or Domain Name.
  - Filter Scheduling These filters can be scheduled to be active on certain days or for a duration of hours or minutes.
  - Secure Multiple/Concurrent Sessions The DIR-625 can pass through VPN sessions. It supports multiple and concurrent IPSec and PPTP sessions, so users behind the DIR-625 can securely access corporate networks.
- User-friendly Setup Wizard Through its easy-to-use Web-based user interface, the DIR-625 lets you control what information is accessible to those on the wireless network, whether from the Internet or from your company's server. Configure your router to your specific settings within minutes.

<sup>\*</sup> Maximum wireless signal rate derived from IEEE Standard 802.11g and Draft 802.11n specifications. Actual data throughput will vary. Network conditions and environmental factors, including volume of network traffic, building materials and construction, and network overhead, lower actual data throughput rate. Environmental conditions will adversely affect wireless signal range.

## Hardware Overview Connections

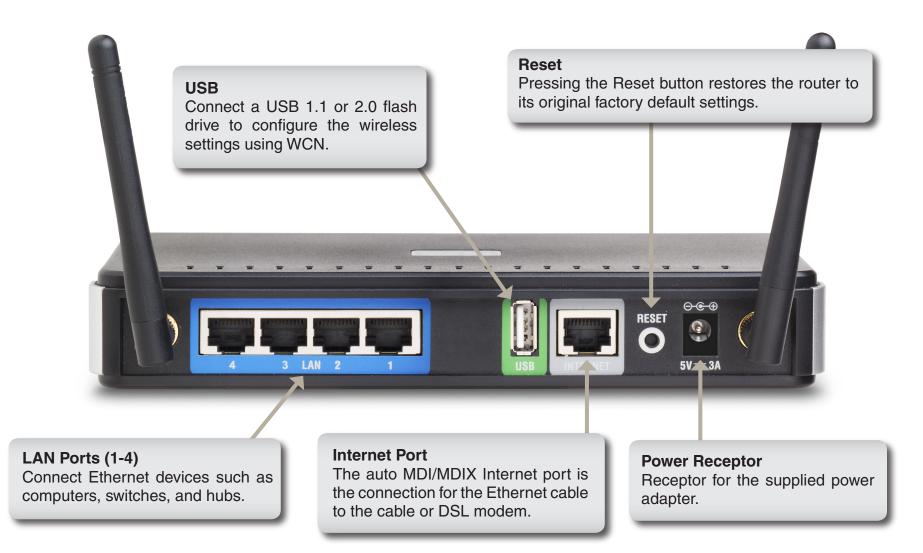

## Hardware Overview LEDs

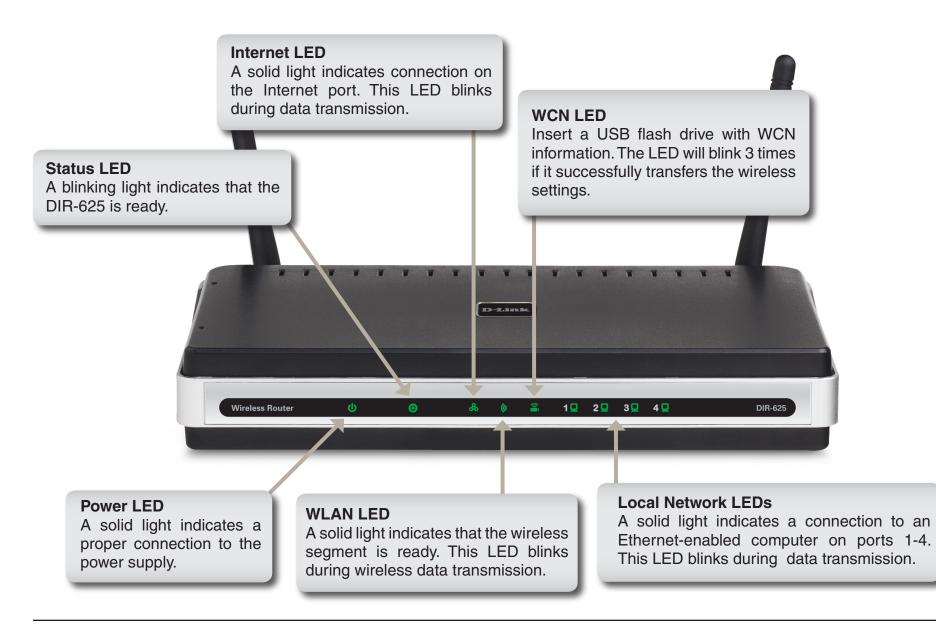

# Installation

This section will walk you through the installation process. Placement of the router is very important. Do not place the router in an enclosed area such as a closet, cabinet, or in the attic or garage.

# **Before you Begin**

Please configure the router with the computer that was last connected directly to your modem. Also, you can only use the Ethernet port on your modem. If you were using the USB connection before using the router, then you must turn off your modem, disconnect the USB cable and connect an Ethernet cable to the Internet port on the router, and then turn the modem back on. In some cases, you may need to call your ISP to change connection types (USB to Ethernet).

If you have DSL and are connecting via PPPoE, make sure you disable or uninstall any PPPoE software such as WinPoet, Broadjump, or Enternet 300 from your computer or you will not be able to connect to the Internet.

# Wireless Installation Considerations

The D-Link wireless router lets you access your network using a wireless connection from virtually anywhere within the operating range of your wireless network. Keep in mind, however, that the number, thickness and location of walls, ceilings, or other objects that the wireless signals must pass through, may limit the range. Typical ranges vary depending on the types of materials and background RF (radio frequency) noise in your home or business. The key to maximizing wireless range is to follow these basic guidelines:

- Keep the number of walls and ceilings between the D-Link router and other network devices to a minimum
   - each wall or ceiling can reduce your adapter's range from 3-90 feet (1-30 meters.) Position your devices
   so that the number of walls or ceilings is minimized.
- 2. Be aware of the direct line between network devices. A wall that is 1.5 feet thick (.5 meters), at a 45-degree angle appears to be almost 3 feet (1 meter) thick. At a 2-degree angle it looks over 42 feet (14 meters) thick! Position devices so that the signal will travel straight through a wall or ceiling (instead of at an angle) for better reception.
- **3**. Building Materials make a difference. A solid metal door or aluminum studs may have a negative effect on range. Try to position access points, wireless routers, and computers so that the signal passes through drywall or open doorways. Materials and objects such as glass, steel, metal, walls with insulation, water (fish tanks), mirrors, file cabinets, brick, and concrete will degrade your wireless signal.
- **4**. Keep your product away (at least 3-6 feet or 1-2 meters) from electrical devices or appliances that generate RF noise.
- **5**. If you are using 2.4GHz cordless phones or X-10 (wireless products such as ceiling fans, lights, and home security systems), your wireless connection may degrade dramatically or drop completely. Make sure your 2.4GHz phone base is as far away from your wireless devices as possible. The base transmits a signal even if the phone in not in use.

# **Connect to Cable/DSL/Satellite Modem**

If you are connecting the router to a cable/DSL/satellite modem, please follow the steps below:

- 1. Place the router in an open and central location. Do not plug the power adapter into the router.
- 2. Turn the power off on your modem. If there is no on/off switch, then unplug the modem's power adapter. Shut down your computer.
- 3. Unplug the Ethernet cable (that connects your computer to your modem) from your computer and place it into the Internet port on the router.
- 4. Plug an Ethernet cable into one of the four LAN ports on the router. Plug the other end into the Ethernet port on your computer.
- 5. Turn on or plug in your modem. Wait for the modem to boot (about 30 seconds).
- 6. Plug the power adapter to the router and connect to an outlet or power strip. Wait about 30 seconds for the router to boot.
- 7. Turn on your computer.
- 8. Verify the link lights on the router. The power light, Internet light, and the LAN light (the port that your computer is plugged into) should be lit. If not, make sure your computer, modem, and router are powered on and verify the cable connections are correct.
- 9. Skip to page 14 to configure your router.

# **Connect to Another Router**

If you are connecting the D-Link router to another router to use as a wireless access point and/or switch, you will have to do the following before connecting the router to your network:

- Disable UPnP<sup>™</sup>
- Disable DHCP
- Change the LAN IP address to an available address on your network. The LAN ports on the router cannot accept a DHCP address from your other router.

To connect to another router, please follow the steps below:

- Plug the power into the router. Connect one of your computers to the router (LAN port) using an Ethernet cable. Make sure your IP address on the computer is 192.168.0.xxx (where xxx is between 2 and 254). Please see the Networking Basics section for more information. If you need to change the settings, write down your existing settings before making any changes. In most cases, your computer should be set to receive an IP address automatically in which case you will not have to do anything to your computer.
- 2. Open a web browser and enter http://192.168.0.1 and press Enter. When the login window appears, set the user name to Admin and leave the password box empty. Click Log In to continue.
- 3. Click on **Advanced** and then click **Advanced Network**. Uncheck the Enable UPnP checkbox. Click **Save Settings** to continue.
- 4. Click **Setup** and then click **Network Settings**. Uncheck the Enable DHCP Server server checkbox. Click **Save Settings** to continue.
- 5. Under Router Settings, enter an available IP address and the subnet mask of your network. Click **Save Settings** to save your settings. Use this new IP address to access the configuration utility of the router in the future. Close the browser and change your computer's IP settings back to the original values as in Step 1.

- 6. Disconnect the Ethernet cable from the router and reconnect your computer to your network.
- 7. Connect an Ethernet cable in one of the LAN ports of the router and connect it to your other router. Do not plug anything into the Internet port of the D-Link router.
- 8. You may now use the other 3 LAN ports to connect other Ethernet devices and computers. To configure your wireless network, open a web browser and enter the IP address you assigned to the router. Refer to the **Configuration** and **Wireless Security** sections for more information on setting up your wireless network.

# Configuration

This section will show you how to configure your new D-Link wireless router using the web-based configuration utility.

# **Web-based Configuration Utility**

To access the configuration utility, open a web-browser such as Internet Explorer and enter the IP address of the router (192.168.0.1).

Select **Admin** from the drop-down menu and then enter your password. Leave the password blank by default.

If you get a **Page Cannot be Displayed** error, please refer to the **Troubleshooting** section for assistance.

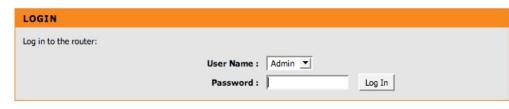

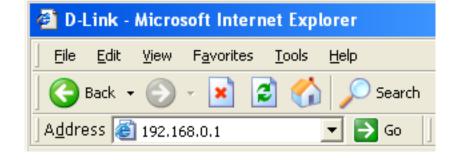

## **Setup Wizard**

You may click Setup Wizard to quickly configure your router.

If you want to enter your settings without running the wizard, click **Manual Configuration** and skip to page 19.

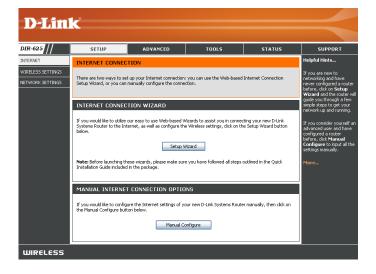

Click Launch Internet Connection Setup Wizard to begin.

If you want to configure your wireless settings, click Launch Wireless Security Setup Wizard and skip to page 62.

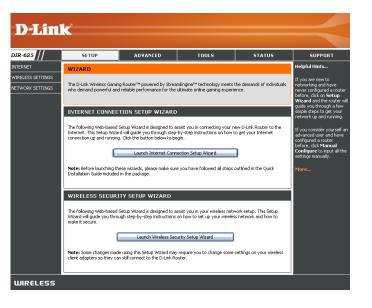

Click Next to continue.

Create a new password and then click **Next** to continue.

Select your time zone from the drop-down menu and then click **Next** to continue.

Select the type of Internet connection you use and then click **Next** to continue.

| D-Link                                                                                                    |
|----------------------------------------------------------------------------------------------------|
|                                                                                                    |
| WELCOME TO THE D-LINK INTERNET CONNECTION SETUP WIZARD                                                                                                    |
| This wizard will guide you through a step-by-step process to configure your new D-Link router and connect to<br>the Internet.                                                                                                    |
| Sign 1 Set your 2-Roowed     Set Set you are an advantage of the set of the set of |
| Next                                                                                                    |
| JIRELESS                                                                                                    |
|                                                                                                    |
| D-Link                                                                                                    |
|                                                                                                    |
| STEP 1: SET YOUR PASSWORD                                                                                                    |
|                                                                                                    |
| By default, your new D-Link Router does not have a password configured for administrator access to the Web-<br>based configuration pages. To secure your new networking device, please set and verify a password below:                                                                                                    |
| Password :                                                                                                    |
| Prev Next Cancel                                                                                                    |
|                                                                                                    |
| UIRELESS                                                                                                    |
|                                                                                                    |
| D-Link                                                                                                    |
| D LINK                                                                                                    |
|                                                                                                    |
| STEP 2: SELECT YOUR TIME ZONE                                                                                                    |
| Select the appropriate time zone for your location. This information is required to configure the time-based options for the router.                                                                                                    |
| (GMT-08:00) Pacific Time (US/Canada), Tijuana 💉                                                                                                    |
| Prev Next Cancel                                                                                                    |
| UIRELESS                                                                                                    |
|                                                                                                    |
|                                                                                                    |
| D-Link                                                                                                    |
|                                                                                                    |
| STEP 3: CONFIGURE YOUR INTERNET CONNECTION                                                                                                    |
| Your Internet Connection could not be detected, please select your Internet Service Provider (ISP) from the list<br>below. If your ISP is not listed; select the "Not Listed or Don't Know" option to manually configure your<br>connection.                                                                                                    |
| Not Listed or Don't Know                                                                                                    |
| If your Internet Service Provider was not listed or you don't know who it is, please select the Internet connection type below:                                                                                                    |
| OHCP Connection (Dynamic IP Address)<br>Choose the if you Internet connection automatically provides you with an IP Address. Most<br>Calle Noders use this type of connection.                                                                                                    |
| Username / Password Connection (PPPoE)<br>Choose this option if your Internet connection requires a username and password to get<br>online. Wood DSU moderna use this type of connection.                                                                                                    |
| Username / Password Connection (PPTP)<br>PPTP dient.                                                                                                    |
| Username / Password Connection (L2TP)                                                                                                    |
| <ul> <li>Static IP Address Connection<br/>Grosse the space if you Internet Setup Provider provided you with IP Address information<br/>that has to be manually configured.</li> </ul>                                                                                                    |
| BigPond     BigPond Cable (Australia)                                                                                                    |
| Prev Next Cancel                                                                                                    |
|                                                                                                    |

D-Link DIR-625 User Manual

Section 3 - Configuration

If you selected Dynamic, you may need to enter the MAC address of the computer that was last connected directly to your modem. If you are currently using that computer, click **Clone Your PC's MAC Address** and then click **Next** to continue.

The Host Name is optional but may be required by some ISPs. The default host name is the device name of the Router and may be changed.

If you selected PPPoE, enter your PPPoE username and password. Click **Next** to continue.

Select **Static** if your ISP assigned you the IP address, subnet mask, gateway, and DNS server addresses.

**Note:** Make sure to remove your PPPoE software from your computer. The software is no longer needed and will not work through a router.

If you selected PPTP, enter your PPTP username and password. Click **Next** to continue.

| SETUP COMPLETE!<br>The Internet Connection Setup Wizard has completed. Click the Connect button to save your settings and<br>reboot the router. | ¢                                                                                                    |  |
|----------------------------------------------------------------------------------------------------|----------------------------------------------------------------------------------------------------|--|
| The Internet Connection Setup Wizard has completed. Click the Connect button to save your settings and reboot the router.                       | P COMPLETE!                                                                                                    |  |
|                                                                                                    | -<br>ternet Connection Setup Wizard has completed. Click the Connect button to save your settings and<br>t the router. |  |
| Prev Cancel Connect                                                                                                    | Prev Cancel Connect                                                                                                    |  |

| D T for 12                                                                                                    |
|----------------------------------------------------------------------------------------------------|
| D-Link                                                                                                    |
|                                                                                                    |
| WELCOME TO THE D-LINK SETUP WIZARD                                                                                                    |
| This wizard will guide you through a step-by-step process to configure your new D-Link router and connect to the Internet.                                                 |
|                                                                                                    |
| SET USERNAME AND PASSWORD CONNECTION (PPPOE)                                                                                                    |
| To set up this connection you will need to have a Username and Password from your Internet Service Provider. If you do not have this information, please contact your ISP. |
| Address Mode : 🕐 Dynamic IP 🛛 C. Static IP                                                                                                    |
| <b>IP Address :</b> 0.0.0.0                                                                                                    |
| User Name : pppoeusername                                                                                                    |
| Password :                                                                                                    |
| Verify Password :                                                                                                    |
| Service Name : (optional)                                                                                                    |
| Note: You may also need to provide a Service Name. If you do not have or know this information,<br>please contact your ISP.                                                |
| Prev Next Cancel                                                                                                    |
|                                                                                                    |

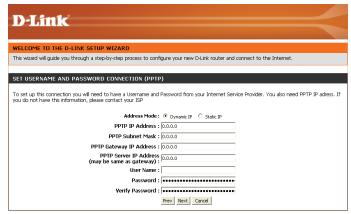

If you selected L2TP, enter your L2TP username and password. Click **Next** to continue.

If you selected Static, enter your network settings supplied by your Internet provider. Click **Next** to continue.

 WELCOME TO THE D-LINK SETUP WIZARD

 This wizard will guide you through a step-by-step process to configure your new D-Link router and connect to the Internet.

 SET USERNAME AND PASSWORD CONNECTION (L2TP)

 To set up this connection you will need to have a Usernane and Password from your Internet Service Provider. You also need L2TP IP adress. If you do not have this information, please contact your JP.

 Address to Connection you will need to have a Usernane and Password from your Internet Service Provider. You also need L2TP IP adress. If you do not have this information, please contact your JP.

 L2TP IP Address : Do.0.0

 L2TP IP Address : Do.0.0

 L2TP Barbert IP Address : Do.0.0

 L2TP Barbert IP Address : Do.0.0

 L2TP Barbert IP Address : Do.0.0

 L2TP Barbert IP Address : Do.0.0

 L2TP IP Address : Do.0.0

 L2TP IP Address : Do.0.0

 L2TP IP Address : Do.0.0

 L2TP IP Address : Do.0.0

 L2TP IP Address : Do.0.0

 L2TP IP Address : Do.0.0

 L2TP IP Address : Do.0.0

 L2TP IP Address : Do.0.0

 L2TP IP Address : Do.0.0

 L2TP IP Address : Do.0.0

 L2TP IP

**D-Link** 

| D-Link                                                                                                    |
|----------------------------------------------------------------------------------------------------|
| DEMIK                                                                                                    |
| WELCOME TO THE D-LINK SETUP WIZARD                                                                                                    |
| This wizard will guide you through a step-by-step process to configure your new D-Link router and connect to the Internet.                                                                                                  |
|                                                                                                    |
| SET STATIC IP ADDRESS CONNECTION                                                                                                    |
| To set up this connection you will need to have a complete list of IP information provided by your Internet Service Provider. If you have a Static IP connection and do not have this information, please contact your ISP. |
| IP Address : 0.0.0.0                                                                                                    |
| Subnet Mask : 0.0.0.0                                                                                                    |
| Gateway Address : 0.0.0.0                                                                                                    |
| Primary DNS Address : 0.0.0.0                                                                                                    |
| Secondary DNS Address : 0.0.0.0                                                                                                    |
| Prev Next Cancel                                                                                                    |

Click **Connect** to save your settings. Once the router is finished rebooting, click **Continue**. Please allow 1-2 minutes to connect.

Close your browser window and reopen it to test your Internet connection. It may take a few tries to initially connect to the Internet.

| WELCOME TO THE D-LINK SETUP WIZARD                                                                                                    |  |
|----------------------------------------------------------------------------------------------------|--|
| where the second second s |  |
| This wizard will guide you through a step-by-step process to configure your new D-Link router and connect to the Internet.                                                                                                    |  |
| SETUP COMPLETE!                                                                                                    |  |

### Manual Configuration Dynamic (Cable)

- My Internet Select Dynamic IP (DHCP) to obtain IP Address Connection: information automatically from your ISP. Select this option if your ISP does not give you any IP numbers to use. This option is commonly used for Cable modem services.
- Host Name: The Host Name is optional but may be required by some ISPs.
- Use Unicasting: Check the box if you are having problems obtaining an IP address from your ISP.
- DNS Addresses: Enter the Primary DNS server IP address assigned by your ISP.
  - MTU: Maximum Transmission Unit you may need to change the MTU for optimal performance with your specific ISP. 1500 is the default MTU.
  - MAC Address: The default MAC Address is set to the Internet port's physical interface MAC address on the Broadband Router. It is not recommended that you change the default MAC address unless required by your ISP. You can use the **Clone Your PC's MAC Address** button to replace the Internet port's MAC address with the MAC address of your Ethernet card.

| D-Lini            | k                                                                                                    |                                                     |                                                              |                                                  |                                                                                                    |
|-------------------|----------------------------------------------------------------------------------------------------|-----------------------------------------------------|--------------------------------------------------------------|--------------------------------------------------|----------------------------------------------------------------------------------------------------|
|                   |                                                                                                    |                                                     |                                                              |                                                  |                                                                                                    |
| DIR-625           | SETUP                                                                                                    | ADVANCED                                            | TOOLS                                                        | STATUS                                           | SUPPORT                                                                                                    |
| INTERNET          | WAN                                                                                                    |                                                     |                                                              |                                                  | Helpful Hints                                                                                                    |
| WIRELESS SETTINGS | Internet Connection<br>Use this section to configure<br>from: Static IP, DHCP, PPPol<br>contact your Internet Servic | E, PPTP, L2TP, and BigPond                          | ype. There are several conne<br>If you are unsure of your co | ction types to choose<br>nnection method, please | When configuring the<br>router to access the<br>Internet, be sure to<br>choose the correct<br>Internet Connection<br>Type from the drop down                                                          |
|                   | Note: If using the PPPoE op<br>computers.                                                                            | tion, you will need to remov<br>Don't Save Settings | e or disable any PPPoE client :                              | software on your                                 | menu. If you are unsure of<br>which option to choose,<br>contact your <b>Internet</b><br>Service Provider (ISP).<br>If you are having trouble<br>accessing the Internet<br>through the router, double |
|                   | INTERNET CONNECTI<br>Choose the mode to be a<br>My Internet Connect                                                  | used by the router to co                            |                                                              |                                                  | check any settings you<br>have entered on this page<br>and verify them with your<br>ISP if needed.<br>More                                                                                            |
|                   | with IP Address informa                                                                                              | ction type if your Intern                           | et Service Provider (ISP)                                    | didn't provide you                               |                                                                                                    |
|                   | Use Unica                                                                                                    | sting: 🔽 (compatibility                             | or some DHCP Servers)                                        |                                                  |                                                                                                    |
|                   | Primary DNS Se                                                                                                    |                                                     |                                                              |                                                  |                                                                                                    |
|                   | Secondary DNS Se                                                                                                    | erver: 0.0.0.0                                      |                                                              |                                                  |                                                                                                    |
|                   |                                                                                                    | MTU: 1500 (b)                                       | vtes) MTU default = 1500                                     |                                                  |                                                                                                    |
|                   | MAC Add                                                                                                    |                                                     | 0<br>r PC's MAC Address                                      |                                                  |                                                                                                    |
| IIIIPELESS        |                                                                                                    |                                                     |                                                              |                                                  |                                                                                                    |

### Internet Setup PPPoE (DSL)

Choose PPPoE (Point to Point Protocol over Ethernet) if your ISP uses a PPPoE connection. Your ISP will provide you with a username and password. This option is typically used for DSL services. Make sure to remove your PPPoE software from your computer. The software is no longer needed and will not work through a router.

DIR-6

**My Internet** Select **PPPoE (Username/Password)** from the drop-down menu. **Connection:** 

Address Mode: Select Static if your ISP assigned you the IP address, subnet mask, gateway, and DNS server addresses. In most cases, select **Dynamic**.

IP Address: Enter the IP address (Static PPPoE only).

User Name: Enter your PPPoE user name.

**Password:** Enter your PPPoE password and then retype the password in the next box.

Service Name: Enter the ISP Service Name (optional).

Reconnection Mode: Select either Always-on, On-Demand, or Manual.

- Maximum Idle Time: Enter the Primary and Secondary DNS Server Addresses (Static PPPoE only).
  - DNS Addresses: Enter a maximum idle time during which the Internet connection is maintained during inactivity. To disable this feature, enable Auto-reconnect.
    - MTU: Maximum Transmission Unit you may need to change the MTU for optimal performance with your specific ISP. 1492 is the default MTU.
    - MAC Address: The default MAC Address is set to the Internet port's physical interface MAC address on the Broadband Router. It is not recommended that you change the default MAC address unless required by your ISP. You can use the **Clone Your PC's** MAC Address button to replace the Internet port's MAC address with the MAC address of your Ethernet card.

| ۲ <sup>°</sup>                                                                                                    |                             |                                |                         |                                                                                                    |
|----------------------------------------------------------------------------------------------------|-----------------------------|--------------------------------|-------------------------|----------------------------------------------------------------------------------------------------|
|                                                                                                    |                             |                                |                         |                                                                                                    |
| SETUP A                                                                                                    | DVANCED                     | TOOLS                          | STATUS                  | SUPPORT                                                                                                    |
| WAN                                                                                                    |                             |                                |                         | Helpful Hints                                                                                                    |
| Internet Connection<br>Use this section to configure your IT<br>from: Static IP, DHCP, PPPOE, PPTP<br>contact your Internet Service Provid<br>Note: IF using the PPPOE option, yo<br>computers. | , L2TP, and BigPond<br>der. | . If you are unsure of your co | nnection method, please | When configuring the<br>router to access the<br>Internet, be sure to<br>choose the correct<br>Internet Connection<br>Type from the drop do<br>menu. If you are unsur-<br>which option to choose<br>contact your Internet<br>Service Provider (19 |
| Save Settings Don                                                                                                    | 't Save Settings<br>YPE     |                                |                         | If you are having trou<br>accessing the Internet<br>through the router, do<br>check any settings you                                                                                                    |
| Choose the mode to be used b<br>My Internet Connection is :                                                                                                    |                             |                                |                         | have entered on this p<br>and verify them with y<br>ISP if needed.<br>More                                                                                                    |
| PPPOE INTERNET CONNEC                                                                                                    |                             |                                |                         |                                                                                                    |
| Enter the information provided                                                                                                    | i by your incerne           | t Service Provider (ISP).      |                         |                                                                                                    |
|                                                                                                    | Oynamic IP (                | Static IP                      |                         |                                                                                                    |
| IP Address :                                                                                                    |                             |                                |                         |                                                                                                    |
| Username :<br>Password :                                                                                                    |                             |                                |                         |                                                                                                    |
| Verify Password :                                                                                                    |                             |                                |                         |                                                                                                    |
| Service Name :                                                                                                    |                             | (optional)                     |                         |                                                                                                    |
|                                                                                                    |                             | On demand O Manual             |                         |                                                                                                    |
| Maximum Idle Time :                                                                                                    | 20 (m                       | inutes, 0=infinite)            |                         |                                                                                                    |
| Primary DNS Server :                                                                                                    | 0.0.0                       |                                |                         |                                                                                                    |
| Secondary DNS Server :                                                                                                    | 0.0.0                       |                                |                         |                                                                                                    |
| MTU:                                                                                                    | 1492 (b                     | ytes) MTU default = 1492       |                         |                                                                                                    |
| MAC Address :                                                                                                    | 00:00:00:00:00:00:00        | 10<br>Ir PC's MAC Address      |                         |                                                                                                    |
|                                                                                                    |                             |                                |                         |                                                                                                    |

### Internet Setup PPTP

Choose PPTP (Point-to-Point-Tunneling Protocol) if your ISP uses a PPTP connection. Your ISP will provide you with a username and password. This option is typically used for DSL services.

Address Mode: Select Static if your ISP assigned you the IP address, subnet mask, gateway, and DNS server addresses. In most cases, select Dynamic.

PPTP IP Address: Enter the IP address (Static PPTP only).

**PPTP Subnet** Enter the Primary and Secondary DNS Server Addresses **Mask:** (Static PPTP only).

PPTP Gateway: Enter the Gateway IP Address provided by your ISP.

PPTP Server IP: Enter the Server IP provided by your ISP (optional).

**Username:** Enter your PPTP username.

**Password:** Enter your PPTP password and then retype the password in the next box.

Reconnect Mode: Select either Always-on, On-Demand, or Manual.

- Maximum Idle Enter a maximum idle time during which the Internet Time: connection is maintained during inactivity. To disable this feature, enable Auto-reconnect.
- **DNS Servers:** The DNS server information will be supplied by your ISP (Internet Service Provider.)

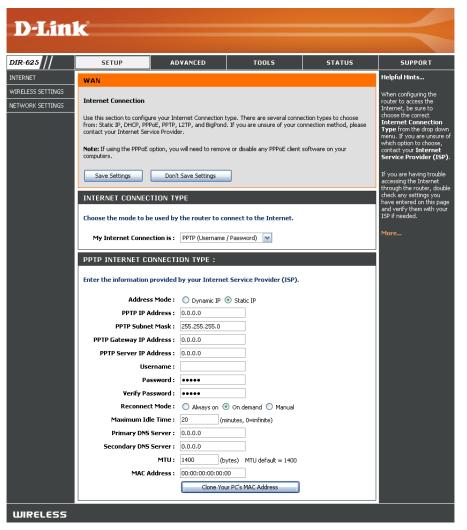

- MTU: Maximum Transmission Unit you may need to change the MTU for optimal performance with your specific ISP. 1492 is the default MTU.
- MAC Address: The default MAC Address is set to the Internet port's physical interface MAC address on the Broadband Router. It is not recommended that you change the default MAC address unless required by your ISP. You can use the **Clone Your PC's** MAC Address button to replace the Internet port's MAC address with the MAC address of your Ethernet card.

### Internet Setup L2TP

Choose L2TP (Layer 2 Tunneling Protocol) if your ISP uses a L2TP connection. Your ISP will provide you with a username and password. This option is typically used for DSL services.

- Address Mode: Select Static if your ISP assigned you the IP address, subnet mask, gateway, and DNS server addresses. In most cases, select **Dynamic**.
- L2TP IP Address: Enter the L2TP IP address supplied by your ISP (Static only).
- L2TP Subnet Mask: Enter the Subnet Mask supplied by your ISP (Static only).
  - L2TP Gateway: Enter the Gateway IP Address provided by your ISP.
  - L2TP Server IP: Enter the Server IP provided by your ISP (optional).

Username: Enter your L2TP username.

- **Password:** Enter your L2TP password and then retype the password in the next box.
- **Reconnect Mode:** Select either Always-on, On-Demand, or Manual.
- Maximum Idle Time: Enter a maximum idle time during which the Internet connection is maintained during inactivity. To disable this feature, enable Auto-reconnect.
  - **DNS Servers:** Enter the Primary and Secondary DNS Server Addresses (Static L2TP only).

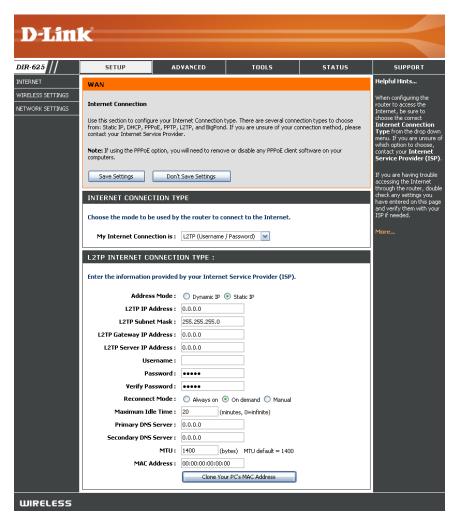

- MTU: Maximum Transmission Unit you may need to change the MTU for optimal performance with your specific ISP. 1492 is the default MTU.
- Clone MAC The default MAC Address is set to the Internet port's physical interface MAC address on the Broadband Router. It is not Address: recommended that you change the default MAC address unless required by your ISP. You can use the Clone Your PC's MAC Address button to replace the Internet port's MAC address with the MAC address of your Ethernet card.

### Internet Setup Static (assigned by ISP)

Select Static IP Address if all the Internet port's IP information is provided to you by your ISP. You will need to enter in the IP address, subnet mask, gateway address, and DNS address(es) provided to you by your ISP. Each IP address entered in the fields must be in the appropriate IP form, which are four octets separated by a dot (x.x.x.x). The Router will not accept the IP address if it is not in this format.

**IP Address:** Enter the IP address assigned by your ISP.

Subnet Mask: Enter the Subnet Mask assigned by your ISP.

- Default Gateway: Enter the Gateway assigned by your ISP.
  - **DNS Servers:** The DNS server information will be supplied by your ISP (Internet Service Provider.)
    - MTU: Maximum Transmission Unit you may need to change the MTU for optimal performance with your specific ISP. 1492 is the default MTU.
  - MAC Address: The default MAC Address is set to the Internet port's physical interface MAC address on the Broadband Router. It is not recommended that you change the default MAC address unless required by your ISP. You can use the Clone Your PC's MAC Address button to replace the Internet port's MAC address with the MAC address of your Ethernet card.

| <b>D-Lin</b>      |                                                                                                    |                                                                                                    |                                                                                                   |                         |                                                                                                    |
|-------------------|----------------------------------------------------------------------------------------------------|----------------------------------------------------------------------------------------------------|---------------------------------------------------------------------------------------------------|-------------------------|----------------------------------------------------------------------------------------------------|
| DIR-625           | SETUP                                                                                                    | ADVANCED                                                                                                    | TOOLS                                                                                             | STATUS                  | SUPPORT                                                                                                    |
| INTERNET          | WAN                                                                                                    |                                                                                                    |                                                                                                   |                         | Helpful Hints                                                                                                    |
| WIRELESS SETTINGS | Internet Connection<br>Use this section to configure<br>from: Static IP, DHCP, PPPo<br>contact your Internet Servic | E, PPTP, L2TP, and BigPond<br>te Provider.<br>tion, you will need to remov<br>Don't Save Settings<br>ION TYPE<br>used by the router to co                       | ype. There are several conne<br>. If you are unsure of your co<br>e or disable any PPPoE client : | nnection method, please | When configuring the<br>router to access the<br>Internet, be sure to<br>choose the correct<br>Internet Connection<br>Type from the drog down<br>menu. If you are unsure of<br>which option to choose,<br>contact your Internet<br>Service Provider (ISP).<br>If you are having trouble<br>accessing the Internet<br>through the router, double<br>check any settings you<br>have entered on this page<br>and verify them with your<br>ISP if needed.<br>More |
|                   | IP Ad<br>Subnet<br>Default Gat<br>Primary DNS S<br>Secondary DNS S                                                  | information provided b<br>dress: 0.0.0.0<br>Mask: 255.255.255.0<br>eway: 0.0.0.0<br>erver: 0.0.0.0<br>erver: 0.0.0.0<br>MTU: 1500 (b)<br>dress: 00:00:00:00:00: | y your Internet Service P                                                                         | rovider (ISP).          |                                                                                                    |

### Internet Setup Big Pond

**BigPond Server:** Enter the IP address of the login server.

- BigPond Username: Enter your BigPond username.
- **BigPond Password:** Enter your BigPond password and then retype the password in the next box.
  - **DNS Servers:** The DNS server information will be supplied by your ISP (Internet Service Provider.)
    - MTU: Maximum Transmission Unit you may need to change the MTU for optimal performance with your specific ISP. 1492 is the default MTU.
  - MAC Address: The default MAC Address is set to the Internet's physical interface MAC address on the Broadband Router. It is not recommended that you change the default MAC address unless required by your ISP. You can use the **Clone Your PC's MAC Address** button to replace the Internet port's MAC address with the MAC address of your Ethernet card.

| <b>D-Lini</b>     |                                                                                                    |                                                                          |                           |                         |                                                                                                    |
|-------------------|----------------------------------------------------------------------------------------------------|--------------------------------------------------------------------------|---------------------------|-------------------------|----------------------------------------------------------------------------------------------------|
| DIR-625           | SETUP                                                                                                    |                                                                          | TOOLS                     | STATUS                  | SUPPORT                                                                                                    |
| INTERNET          |                                                                                                    |                                                                          |                           |                         | Helpful Hints                                                                                                    |
| WIRELESS SETTINGS | WAN                                                                                                    |                                                                          |                           |                         | -                                                                                                    |
| NETWORK SETTINGS  | Internet Connection                                                                                                    |                                                                          |                           |                         | When configuring the<br>router to access the                                                                                                    |
|                   | Use this section to configure your In<br>from: Static IP, DHCP, PPPoE, PPTP,<br>contact your Internet Service Provic<br>Note: If using the PPPoE option, you<br>computers. | , L2TP, and BigPond. If<br>der.                                          | you are unsure of your co | nnection method, please | Internet, be sure to<br>choose the correct<br>Internet Connection<br>Type from the drop down<br>menu. If you are unsure of<br>which option to choose,<br>contact your Internet<br>Service Provider (ISP). |
|                   | compacers.                                                                                                    |                                                                          |                           |                         | Service Provider (ISP).                                                                                                    |
|                   | Save Settings Don'                                                                                                    | 't Save Settings                                                         |                           |                         | If you are having trouble<br>accessing the Internet                                                                                                    |
|                   | INTERNET CONNECTION T                                                                                                    | ADE                                                                      |                           |                         | through the router, double<br>check any settings you                                                                                                    |
|                   | Choose the mode to be used by                                                                                                    | have entered on this page<br>and verify them with your<br>ISP if needed. |                           |                         |                                                                                                    |
|                   | My Internet Connection is :                                                                                                    | BigPond (Australia)                                                      | <b>~</b>                  |                         | More                                                                                                    |
|                   | BIG POND INTERNET CON                                                                                                    | NECTION TYPE :                                                           |                           |                         |                                                                                                    |
|                   | Enter the information provided                                                                                                    | l by your Internet Se                                                    | rvice Provider (ISP).     |                         |                                                                                                    |
|                   | BigPond Server :                                                                                                    |                                                                          |                           |                         |                                                                                                    |
|                   | BigPond User Id :                                                                                                    |                                                                          |                           |                         |                                                                                                    |
|                   | BigPond Password :                                                                                                    |                                                                          |                           |                         |                                                                                                    |
|                   | Verify Password :                                                                                                    |                                                                          |                           |                         |                                                                                                    |
|                   | Primary DNS Server :                                                                                                    | 0.0.0.0                                                                  |                           |                         |                                                                                                    |
|                   | Secondary DNS Server :                                                                                                    | 0.0.0.0                                                                  |                           |                         |                                                                                                    |
|                   | MTU:                                                                                                    | 1500 (bytes                                                              | ) MTU default = 1500      |                         |                                                                                                    |
|                   | MAC Address :                                                                                                    | 00:00:00:00:00:00                                                        |                           |                         |                                                                                                    |
|                   |                                                                                                    | Clone Your PC                                                            | 's MAC Address            |                         |                                                                                                    |
| WIRELESS          | ·                                                                                                    |                                                                          |                           |                         |                                                                                                    |

### **Wireless Settings**

- Enable Wireless: Check the box to enable the wireless function. If you do not want to use wireless, uncheck the box to disable all the wireless functions.
- Wireless Network Service Set Identifier (SSID) is the name of your wireless network. Name: Create a name using up to 32 characters. The SSID is casesensitive.
  - Enable Auto The Auto Channel Scan setting can be selected to allow Channel Scan: the DIR-625 to choose the channel with the least amount of interference.
- Wireless Channel: Indicates the channel setting for the DIR-625. By default the channel is set to 6. The Channel can be changed to fit the channel setting for an existing wireless network or to customize the wireless network. If you enable **Auto Channel Scan**, this option will be greyed out.
  - 802.11 Mode: Select one of the following:

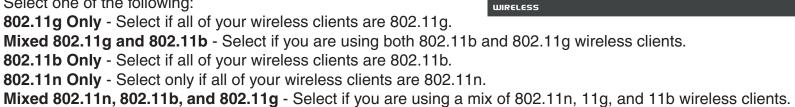

#### Channel Width: Select the Channel Width:

40MHz - Select if you are using all 802.11n devices for maximum performance.
Auto 20/40 - This is the default setting. Select if you are using both 802.11n and non-802.11n wireless devices.
20MHz - Select if you are not using any 802.11n wireless clients.

Transmission Rate: Select the transmit rate. It is strongly suggested to select Best (Auto) for best performance.

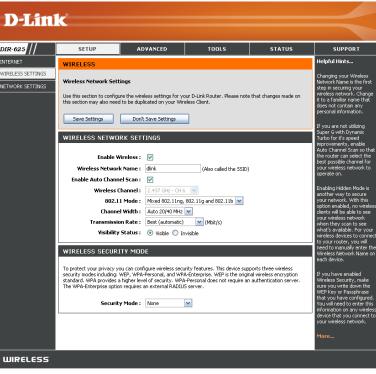

Visibility Status: Select Invisible if you do not want the SSID of your wireless network to be broadcasted by the DIR-625. If Invisible is selected, the SSID of the DIR-625 will not be seen by Site Survey utilities so your wireless clients will have to know the SSID of your DIR-625 in order to connect to it.

Wireless Security: Refer to page 60 for more information regarding wireless security.

### **Network Settings**

This section will allow you to change the local network settings of the router and to configure the DHCP settings.

**IP Address:** Enter the IP address of the router. The default IP address is 192.168.0.1.

If you change the IP address, once you click Apply, you will need to enter the new IP address in your browser to get back into the configuration utility.

Subnet Mask: Enter the Subnet Mask. The default subnet mask is 255.255.255.0.

Local Domain: Enter the Domain name (Optional).

Enable DNS Relay: Uncheck the box to transfer the DNS server information from your ISP to your computers. If checked, your computers will use the router for a DNS server.

| D-Lini            | -                                                                     |                                                                    |                                                                                                    |                                                         |                                                                                                    |
|-------------------|-----------------------------------------------------------------------|--------------------------------------------------------------------|----------------------------------------------------------------------------------------------------|---------------------------------------------------------|----------------------------------------------------------------------------------------------------|
|                   |                                                                       |                                                                    |                                                                                                    |                                                         |                                                                                                    |
| DIR-625           | SETUP                                                                 | ADVANCED                                                           | TOOLS                                                                                                    | STATUS                                                  | SUPPORT                                                                                                    |
| INTERNET          | NETWORK SETTI                                                         | NGS                                                                |                                                                                                    |                                                         | Helpful Hints                                                                                                    |
| WIRELESS SETTINGS | DHCP Server to assign I<br>is the IP Address that y                   | P addresses to the compute<br>ou use to access the Web-b           | ettings of your router and also to<br>ers on your network. The IP Addr<br>assed management interface. If y<br>ttings to access the network agai | ess that is configured here<br>ou change the IP Address | If you already have a<br>DHCP server on your<br>network or are using static<br>IP addresses on all the<br>devices on your network,<br>uncheck <b>Enable DHCP</b><br>Server to disable this<br>feature. |
|                   | here is the IP Address t<br>Address here, you may<br>Router IP        | gure the internal network s<br>hat you use to access the V         | ettings of your router. The IP Add<br>Web-based management interface<br>stwork settings to access the netw                                      | . If you change the IP                                  | If you have devices on<br>your network that should<br>always have fixed IP<br>addresses, add a DHCP<br>Reservation for each<br>such device.<br>More                                                    |
|                   | Local Dom                                                             |                                                                    | (optional)                                                                                                    |                                                         |                                                                                                    |
|                   | Enable D                                                              | NS Relay : 🔽                                                       |                                                                                                    |                                                         |                                                                                                    |
|                   | DHCP SERVER SI<br>Use this section to confi<br>network.<br>Enable DHC | gure the built-in DHCP Serv                                        | er to assign IP addresses to the c                                                                                                    | omputers on your                                        |                                                                                                    |
|                   |                                                                       | P Server :<br>ss Range : 192.168.0.1                               | 192.168.0.199                                                                                                    |                                                         |                                                                                                    |
|                   |                                                                       | ase Time : 1440                                                    | (minutes)                                                                                                    |                                                         |                                                                                                    |
|                   | Always b                                                              | roadcast : 🛛 🤇 (compatib                                           | ility for some DHCP Clients)                                                                                                    |                                                         |                                                                                                    |
|                   | IP<br>MAC<br>DHCP RESERVAT<br>Enable Compu<br>NUMBER OF DYN           | Enable :<br>Address :<br>Address :<br>0:0:00:00:00<br>Copy<br>Save | Your PC's MAC Address Clear MAC Address IP S: 1                                                                                                 | Address                                                 |                                                                                                    |
|                   | prescott                                                              | 192.168.0.156 00:11:0                                              | 9:2a:94:11 23 Hours 18 Minute                                                                                                    | es <u>Revoke</u> <u>Reserve</u>                         |                                                                                                    |
| WIRELESS          |                                                                       |                                                                    |                                                                                                    |                                                         |                                                                                                    |

### **DHCP Server Settings**

DHCP stands for Dynamic Host Control Protocol. The DIR-625 has a built-in DHCP server. The DHCP Server will automatically assign an IP address to the computers on the LAN/private network. Be sure to set your computers to be DHCP clients by setting their TCP/IP settings to "Obtain an IP Address Automatically." When you turn your computers on, they will automatically load the proper TCP/IP settings provided by the DIR-625. The DHCP Server will automatically allocate an unused IP address from the IP address pool to the requesting computer. You must specify the starting and ending address of the IP address pool.

- **Enable DHCP** Check this box to enable the DHCP server on **Server:** your router. Uncheck to disable this function.
- DHCP IP Address Enter the starting and ending IP addresses for Range: the DHCP server's IP assignment.

**Note:** If you statically (manually) assign IP addresses to your computers or devices, make sure the IP addresses are outside of this range or you may have an IP conflict.

Lease Time: The length of time for the IP address lease. Enter the Lease time in minutes.

Add DHCP Refer to the next page for the DHCP Reservation **Reservation**: function.

|                            |                  | _                |           |              |         |     |  |
|----------------------------|------------------|------------------|-----------|--------------|---------|-----|--|
| Enable DH                  | ICP Server : 🛛 🗹 | <u>'</u>         |           |              | -       |     |  |
| DHCP IP Addr               | ess Range : 19   | 2.168.0.100      | to 192    | .168.0.199   |         |     |  |
| DHCP L                     | ease Time : 14   | 40 (mir          | nutes)    |              |         |     |  |
| Always                     | broadcast : 🛛 🔽  | (compatibility f | or some D | HCP Clients) |         |     |  |
| ADD DHCP RES               | ERVATION         |                  |           |              |         |     |  |
|                            | Enable : 🛛 🗸     | ]                |           |              |         |     |  |
| Comp                       | uter Name :      | -                | <         | < Computer N | ame     | ~   |  |
|                            |                  | 0.0.0            | `         |              |         |     |  |
| -                          |                  | :00:00:00:00:00  | <u> </u>  |              |         |     |  |
| Copy Your PC's MAC Address |                  |                  |           |              |         |     |  |
|                            |                  |                  |           | - Address    |         |     |  |
|                            |                  | 5ave Clea        | ar        |              |         |     |  |
| DHCP RESERVA               | TIONS LIST       |                  |           |              |         |     |  |
| Enable Comp                | outer Name       | MAC              | Addres    | 5            | IP Addr | ess |  |
|                            | NAMIC DHCP       | CLIENTS : :      | 1         |              |         |     |  |
|                            |                  |                  |           |              |         |     |  |
| Computer Name              | IP Address       | MAC Addres       | is        | Expire Time  |         |     |  |

### **DHCP** Reservation

If you want a computer or device to always have the same IP address assigned, you can create a DHCP reservation. The router will assign the IP address only to that computer or device.

Note: This IP address must be within the DHCP IP Address Range.

**Enable:** Check this box to enable the reservation.

- **Computer Name:** Enter the computer name or select from the drop-down menu and click <<.
  - **IP Address:** Enter the IP address you want to assign to the computer or device. This IP Address must be within the DHCP IP Address Range.
  - MAC Address: Enter the MAC address of the computer or device.
  - **Copy Your PC's** If you want to assign an IP address to the **MAC Address:** computer you are currently on, click this button to populate the fields.
    - Save: Click Save to save your entry. You must click Save Settings at the top to activate your reservations.

| ADD DHCP RES                       | BERVATION     |                     |                     |        |         |  |  |
|------------------------------------|---------------|---------------------|---------------------|--------|---------|--|--|
|                                    | Enable :      | ✓                   |                     |        |         |  |  |
| Com                                | puter Name :  |                     | << Computer Name    | ×      |         |  |  |
|                                    | IP Address :  | 0.0.0.0             |                     |        |         |  |  |
| м                                  | AC Address :  | 00:00:00:00:00:00   |                     |        |         |  |  |
|                                    | 1             | Copy Your PC's N    | IAC Address         |        |         |  |  |
|                                    | (             | Save                |                     |        |         |  |  |
| DHCP RESERV                        | ATIONS LIST   |                     |                     |        |         |  |  |
| Enable Com                         | puter Name    | MAC Addi            | ress IP Ado         | dress  |         |  |  |
| NUMBER OF DYNAMIC DHCP CLIENTS : 1 |               |                     |                     |        |         |  |  |
| Computer Name                      | IP Address    | MAC Address         | Expire Time         |        |         |  |  |
| prescott                           | 192.168.0.156 | 6 00:11:09:2a:94:11 | 23 Hours 18 Minutes | Revoke | Reserve |  |  |

### **Virtual Server**

The DIR-625 can be configured as a virtual server so that remote users accessing Web or FTP services via the public IP address can be automatically redirected to local servers in the LAN (Local Area Network).

The DIR-625 firewall feature filters out unrecognized packets to protect your LAN network so all computers networked with the DIR-625 are invisible to the outside world. If you wish, you can make some of the LAN computers accessible from the Internet by enabling Virtual Server. Depending on the requested service, the DIR-625 redirects the external service request to the appropriate server within the LAN network.

The DIR-625 is also capable of port-redirection meaning incoming traffic to a particular port may be redirected to a different port on the server computer.

Each virtual service that is created will be listed at the bottom of the screen in the Virtual Servers List. There are pre-defined virtual services already in the table. You may use them by enabling them and assigning the server IP to use that particular virtual service.

For a list of ports for common applications, please visit http://support.dlink.com/faq/view.asp?prod\_id=1191.

This will allow you to open a single port. If you would like to open a range of ports, refer to page 33.

- Name: Enter a name for the rule or select an application from the drop-down menu. Select an application and click << to populate the fields.
- IP Address: Enter the IP address of the computer on your local network that you want to allow the incoming service to. If your computer is receiving an IP address automatically from the router (DHCP), you computer will be listed in the "Computer Name" drop-down menu. Select your computer and click <<.
- Private Port/ Enter the port that you want to open next to Private
  Public Port: Port and Public Port. The private and public ports are usually the same. The public port is the port seen from the Internet side, and the private port is the port being used by the application on the computer within your local network.
- Protocol Type: Select TCP, UDP, or ANY from the drop-down menu.
- Inbound Filter: Select Allow All (most common) or a created Inbound filter. You may create your own inbound filters in the Advanced > Inbound Filter page.
  - Schedule: The schedule of time when the Virtual Server Rule will be enabled. The schedule may be set to Always, which will allow the particular service to always be enabled. You can create your own times in the **Tools** > **Schedules** section.

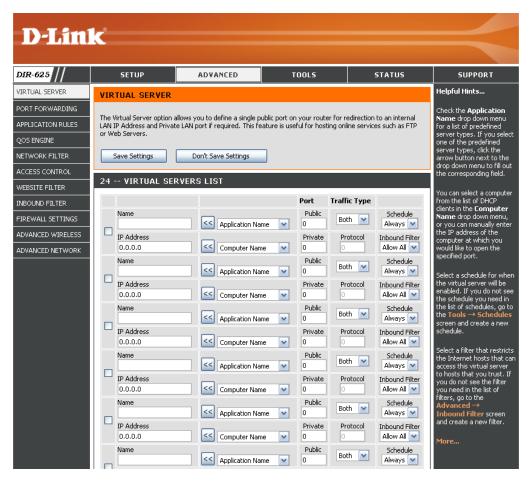

### **Port Forwarding**

This will allow you to open a single port or a range of ports.

- Name: Enter a name for the rule or select an application from the drop-down menu. Select an application and click << to populate the fields.
- IP Address: Enter the IP address of the computer on your local network that you want to allow the incoming service to. If your computer is receiving an IP address automatically from the router (DHCP), you computer will be listed in the "Computer Name" drop-down menu. Select your computer and click <<.
- **TCP/UDP:** Enter the TCP and/or UDP port or ports that you want to open. You can enter a single port or a range of ports. Seperate ports with a common.

Example: 24,1009,3000-4000

- Inbound Filter: Select Allow All (most common) or a created Inbound filter. You may create your own inbound filters in the Advanced > Inbound Filter page.
  - Schedule: The schedule of time when the Virtual Server Rule will be enabled. The schedule may be set to Always, which will allow the particular service to always be enabled. You can create your own times in the **Tools** > Schedules section.

| DIR-625             | SETUP                     | ADVANCED                                                           | TOOLS              |              | STATUS         | SUPPORT                                               |
|---------------------|---------------------------|--------------------------------------------------------------------|--------------------|--------------|----------------|-------------------------------------------------------|
| VIRTUAL SERVER      | PORT FORWARDIN            | IG                                                                 |                    |              |                | Helpful Hints                                         |
| PORT FORWARDING     |                           |                                                                    |                    |              |                | Check the Application                                 |
| APPLICATION RULES   |                           | n multiple ports or a range of p<br>ur network. This feature allow |                    |              |                | Name drop down menu<br>for a list of predefined       |
| 205 ENGINE          | Ranges (100-150), Individ | lual Ports (80, 68, 888), or Mi                                    | xed (1020-5000, 68 | 39).         |                | applications. If you select<br>one of the predefined  |
| -<br>JETWORK FILTER | Save Settings             | Don't Save Settings                                                |                    |              |                | applications, click the<br>arrow button next to the   |
| CCESS CONTROL       |                           |                                                                    |                    |              |                | drop down menu to fill o                              |
|                     | 24 PORT FORW              | ARDING RULES                                                       |                    |              |                | the corresponding field.                              |
|                     |                           |                                                                    | P                  | orts to Open |                | You can select a comput<br>from the list of DHCP      |
|                     | Name                      |                                                                    |                    | TCP          | Schedule       | clients in the Computer                               |
| IREWALL SETTINGS    |                           | Application Nan                                                    | ne 💌               |              | Always 💌       | Name drop down menu<br>or you can manually ent        |
| DVANCED WIRELESS    | IP Address                |                                                                    |                    | UDP          | Inbound Filter | the IP address of the LA<br>computer to which you     |
| DVANCED NETWORK     | 0.0.0.0                   | Computer Name                                                      | e 💌 L              |              | Allow All 💌    | would like to open the specified port.                |
|                     | Name                      |                                                                    |                    | TCP          | Schedule       | specified porc.                                       |
|                     |                           | Application Nan                                                    | ne 🔽               |              | Always 🚩       | Select a schedule for wh<br>the rule will be enabled. |
|                     | IP Address                | Computer Name                                                      |                    | UDP          | Inbound Filter | you do not see the                                    |
|                     | Name                      |                                                                    |                    | TCP          | Schedule       | schedule you need in th<br>list of schedules, go to t |
|                     | Name                      | Application Nan                                                    | ne 🔽               | ICP          | Always 💙       | Tools $\rightarrow$ Schedules                         |
|                     | IP Address                |                                                                    |                    | LIDP         | Inbound Filter | screen and create a new<br>schedule.                  |
|                     | 0.0.0.0                   | Computer Name                                                      |                    |              | Allow All      |                                                       |
|                     | Name                      |                                                                    |                    | TCP          | Schedule       | You can enter ports in<br>various formats:            |
|                     |                           | Application Nan                                                    | ne 💌               |              | Always 💌       | various rormats.                                      |
|                     | IP Address                |                                                                    |                    | UDP          | Inbound Filter | Range (50-100)                                        |
|                     | 0.0.0.0                   | Computer Name                                                      | e 💌 [              |              | Allow All 💌    | Individual (80, 68, 888)<br>Mixed (1020-5000, 689)    |
|                     | Name                      |                                                                    |                    | TCP          | Schedule       |                                                       |
|                     |                           | Application Nan                                                    | ne 💌 📘             |              | Always 💌       | More                                                  |
|                     | IP Address                |                                                                    |                    | UDP          | Inbound Filter |                                                       |
|                     | 0.0.0                     | Computer Name                                                      | • 🖌                |              | Allow All 💌    |                                                       |

## **Application Rules**

Some applications require multiple connections, such as Internet gaming, video conferencing, Internet telephony and others. These applications have difficulties working through NAT (Network Address Translation). Special Applications makes some of these applications work with the DIR-625. If you need to run applications that require multiple connections, specify the port normally associated with an application in the "Trigger Port" field, select the protocol type as TCP or UDP, then enter the firewall (public) ports associated with the trigger port to open them for inbound traffic.

The DIR-625 provides some predefined applications in the table on the bottom of the web page. Select the application you want to use and enable it.

- Name: Enter a name for the rule. You may select a pre-defined application from the drop-down menu and click <<.
- **Trigger:** This is the port used to trigger the application. It can be either a single port or a range of ports.
- Traffic Type: Select the protocol of the trigger port (TCP, UDP, or ANY).
  - **Firewall:** This is the port number on the Internet side that will be used to access the application. You may define a single port or a range of ports. You can use a comma to add multiple ports or port ranges.
- **Traffic Type:** Select the protocol of the firewall port (TCP, UDP, or ANY).
  - **Schedule:** The schedule of time when the Application Rule will be enabled. The schedule may be set to Always, which will allow the particular service to always be enabled. You can create your own times in the **Tools** > **Schedules** section.

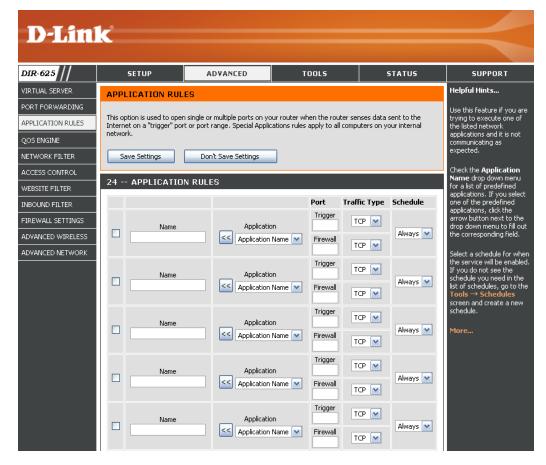

## **QoS Engine**

The QoS Engine option helps improve your network gaming performance by prioritizing applications. By default the QoS Engine settings are disabled and application priority is not classified automatically.

**Enable** This option is disabled by default. Enable this **StreamEngine:** option for better performance and experience with online games and other interactive applications, such as VoIP.

**Dynamic** This option should be enabled when you have a **Fragmentation:** slow Internet uplink. It helps to reduce the impact that large low priority network packets can have on more urgent ones.

- Automatic Uplink This option is enabled by default when the QoS Speed: Engine option is enabled. This option will allow your router to automatically determine the uplink speed of your Internet connection.
- Measured Uplink This displays the detected uplink speed. Speed:

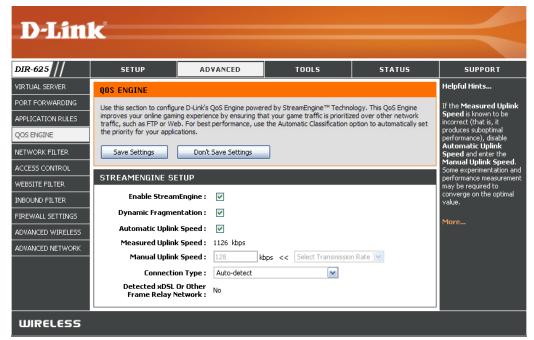

- Manual Uplink The speed at which data can be transferred from the router to your ISP. This is determined by your ISP. ISP's often speed as Speed: a download/upload pair. For example, 1.5Mbits/284Kbits. Using this example, you would enter 284. Alternatively you can test your uplink speed with a service such as www.dslreports.com.
- **Connection Type:** By default, the router automatically determines whether the underlying connection is an xDSL/Frame-relay network or some other connection type (such as cable modem or Ethernet), and it displays the result as Detected xDSL or Frame Relay Network. If you have an unusual network connection in which you are actually connected via xDSL but for which you configure either "Static" or "DHCP" in the Internet settings, setting this option to xDSL or Other Frame Relay Network ensures that the router will recognize that it needs to shape traffic slightly differently in order to give the best performance. Choosing xDSL or Other Frame Relay Network causes the measured uplink speed to be reported slightly lower than before on such connections, but gives much better results.

**Detected xDSL:** When Connection Type is set to automatic, the automatically detected connection type is displayed here.

#### **Network Filters**

Use MAC (Media Access Control) Filters to allow or deny LAN (Local Area Network) computers by their MAC addresses from accessing the Network. You can either manually add a MAC address or select the MAC address from the list of clients that are currently connected to the Broadband Router.

- **Configure MAC** Select Turn MAC Filtering Off, allow MAC **Filtering:** addresses listed below, or deny MAC addresses listed below from the drop-down menu.
- MAC Address: Enter the MAC address you would like to filter. To find the MAC address on a computer, please refer to the Networking Basics section in this manual.
- **DHCP Client:** Select a DHCP client from the drop-down menu and click << to copy that MAC Address.

|                   | -                                                   |                                |                                                                  |                         |                                                          |  |  |
|-------------------|-----------------------------------------------------|--------------------------------|------------------------------------------------------------------|-------------------------|----------------------------------------------------------|--|--|
| <b>D</b> -Lin     |                                                     |                                |                                                                  |                         |                                                          |  |  |
| DIR-625           | SETUP                                               | ADVANCED                       | TOOLS                                                            | STATUS                  | SUPPORT                                                  |  |  |
| VIRTUAL SERVER    | MAC ADDRESS FIL                                     | TER                            |                                                                  |                         | Helpful Hints                                            |  |  |
| PORT FORWARDING   |                                                     |                                |                                                                  |                         | Create a list of MAC                                     |  |  |
| APPLICATION RULES | Address of the network a                            | dapter. Á MAC address is a ur  | n is used to control network ac<br>nique ID assigned by the manu | facturer of the network | addresses that you would<br>either like to allow or deny |  |  |
| QOS ENGINE        | adapter. This feature can                           | be configured to ALLOW or D    | ENY network/Internet access.                                     |                         | access to your network.                                  |  |  |
| NETWORK FILTER    | Save Settings                                       | Don't Save Settings            |                                                                  |                         | Computers that have<br>obtained an IP address            |  |  |
| ACCESS CONTROL    |                                                     | from the router's DHCP         |                                                                  |                         |                                                          |  |  |
| WEBSITE FILTER    | 24 MAU FILTERING RULES Client List, Select a device |                                |                                                                  |                         |                                                          |  |  |
| INBOUND FILTER    | Turn MAC Filtering OFF                              | Coningure MAC Pictering Delow: |                                                                  |                         |                                                          |  |  |
| FIREWALL SETTINGS | MAE Address                                         | DHCP Client List               |                                                                  |                         | to the list.                                             |  |  |
| ADVANCED WIRELESS | MAL Address                                         |                                |                                                                  |                         | Click the <b>Clear</b> button to                         |  |  |
| ADVANCED NETWORK  |                                                     | Computer Name                  | ×                                                                | Clear                   | remove the MAC address<br>from the MAC Filtering list.   |  |  |
|                   |                                                     | Computer Name                  | <b>M</b>                                                         | Clear                   |                                                          |  |  |
|                   |                                                     | Computer Name                  | M                                                                | Clear                   | More                                                     |  |  |
|                   |                                                     | Computer Name                  | M                                                                | Clear                   |                                                          |  |  |
|                   |                                                     | Computer Name                  | <b>M</b>                                                         | Clear                   |                                                          |  |  |

#### **Access Control**

The Access Control section allows you to control access in and out of your network. Use this feature as Parental Controls to only grant access to approved sites, limit web access based on time or dates, and/or block access from applications like P2P utilities or games.

Add Policy: Click the Add Policy button to start the Access Control Wizard.

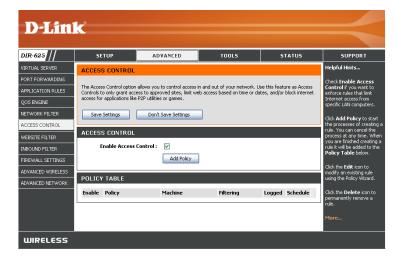

#### **Access Control Wizard**

Click Next to continue with the wizard.

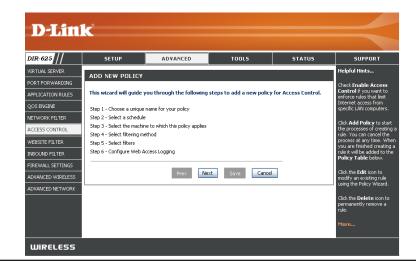

#### **Access Control Wizard (continued)**

Enter a name for the policy and then click **Next** to continue.

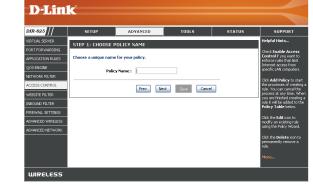

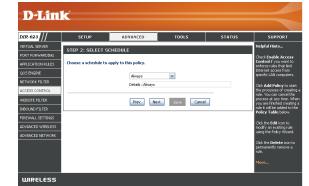

Select a schedule (I.E. Always) from the drop-down menu

Enter the following information and then click **Next** to continue.

- Address Type Select IP address, MAC address, or Other Machines.
- IP Address Enter the IP address of the computer you want to apply the rule to.

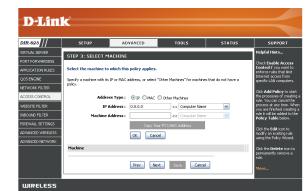

and then click Next to continue.

#### **Access Control Wizard (continued)**

Select the filtering method and then click **Next** to continue.

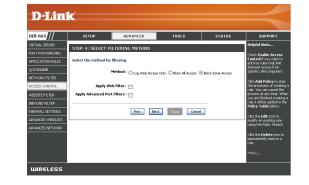

#### Enter the rule:

Enable - Check to enable the rule. Name - Enter a name for your rule. Dest IP Start - Enter the starting IP address. Dest IP End - Enter the ending IP address. Protocol - Select the protocol. Dest Port Start - Enter the starting port number. Dest Port End - Enter the ending port number.

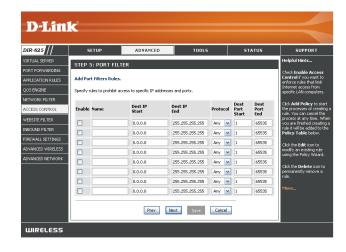

To enable web logging, click Enable.

Click Save to save the access control rule.

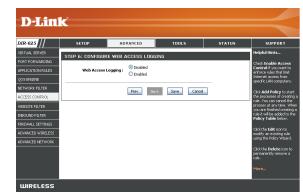

#### **Website Filters**

Website Filters are used to deny LAN computers from accessing specific web sites by the URL or domain. A URL is a specially formatted text string that defines a location on the Internet. If any part of the URL contains the blocked word, the site will not be accessible and the web page will not display. To use this feature, enter the text string to be blocked and click **Save Settings**. The text to be blocked will appear in the list. To delete the text, click **Clear the List Below**.

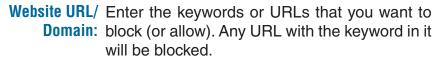

| <b>D-Lin</b>      | K                            |                                                                                                    |                    |        |                            |  |  |
|-------------------|------------------------------|----------------------------------------------------------------------------------------------------|--------------------|--------|----------------------------|--|--|
| DIR-625           | SETUP                        | ADVANCED                                                                                                    | TOOLS              | STATUS | SUPPORT                    |  |  |
| VIRTUAL SERVER    | WEBSITE FILTER               |                                                                                                    |                    |        | Helpful Hints              |  |  |
| PORT FORWARDING   |                              |                                                                                                    |                    |        | Create a list of Web sites |  |  |
| APPLICATION RULES | Web Filter is enabled, all V | The Web Filter option allows you to set up a list of allowed Web sites that can be used by multiple users. When Web Filter is enabled, all Web sites not listed on this page will be blocked. To use this feature, you must also |                    |        |                            |  |  |
| QOS ENGINE        | select the "Apply Web Filt   | er" checkbox in the Access Co                                                                                                    | ontrol section.    |        | devices on your network.   |  |  |
| NETWORK FILTER    | Save Settings                | Don't Save Settings                                                                                                    |                    |        | Use with Access Control.   |  |  |
| ACCESS CONTROL    |                              |                                                                                                    | _                  |        | More                       |  |  |
| WEBSITE FILTER    | 40 WEBSITE FIL               | TERING RULES                                                                                                    |                    |        |                            |  |  |
| INBOUND FILTER    | Clear the list below.        |                                                                                                    |                    |        |                            |  |  |
| FIREWALL SETTINGS | Website URL/Domain           |                                                                                                    | Website URL/Domain |        |                            |  |  |
| ADVANCED WIRELESS |                              |                                                                                                    |                    |        |                            |  |  |
| ADVANCED NETWORK  |                              |                                                                                                    |                    |        |                            |  |  |
|                   |                              |                                                                                                    |                    |        |                            |  |  |
|                   |                              |                                                                                                    |                    |        |                            |  |  |

#### **Inbound Filters**

The Inbound Filter option is an advanced method of controlling data received from the Internet. With this feature you can configure inbound data filtering rules that control data based on an IP address range. Inbound Filters can be used with Virtual Server, Port Forwarding, or Remote Administration features.

Name: Enter a name for the inbound filter rule.

Action: Select Allow or Deny.

Enable: Check to enable rule.

- Source IP Start: Enter the starting IP address. Enter 0.0.0.0 if you do not want to specify an IP range.
- Source IP End: Enter the ending IP address. Enter 255.255.255.255 if you do not want to specify and IP range.
  - Save: Click the Save button to apply your settings. You must click Save Settings at the top to save the settings.
- Inbound Filter This section will list any rules that are created. Rules List: You may click the Edit icon to change the settings or enable/disable the rule, or click the Delete icon to remove the rule.

| DIR-625           | SETUP                                                     | ADVAN        | CED      | TOOLS      |      | STATUS      | SUPPORT                                                            |
|-------------------|-----------------------------------------------------------|--------------|----------|------------|------|-------------|--------------------------------------------------------------------|
| VIRTUAL SERVER    | INBOUND FILTER                                            |              | /        |            |      |             | Helpful Hints                                                      |
| PORT FORWARDING   |                                                           |              |          |            |      |             | Give each rule a <b>Name</b>                                       |
| APPLICATION RULES | Inbound Filter Rules                                      |              |          |            |      |             | that is meaningful to you                                          |
| QOS ENGINE        | The Inbound Filter option i<br>feature you can configure  |              |          |            |      |             | Each rule can either <b>Allo</b><br>or <b>Deny</b> access from the |
| NETWORK FILTER    |                                                           |              |          |            |      |             | WAN.                                                               |
| ACCESS CONTROL    | Inbound Filters can be use<br>Filter rules can be used wi |              |          |            |      |             | Up to eight ranges of WA                                           |
| WEBSITE FILTER    | Cause Cathlana                                            | Don't Save   | Cattinga | h          |      |             | IP addresses can be<br>controlled by each rule.                    |
| INBOUND FILTER    | Save Settings                                             | Dont Save    | secongs  | J          |      |             | The checkbox by each IP<br>range can be used to                    |
| FIREWALL SETTINGS | ADD INBOUND FIL                                           | TER RULE     |          |            |      |             | disable ranges already<br>defined.                                 |
| ADVANCED WIRELESS |                                                           | Name :       |          |            |      |             | The starting and ending I                                          |
| ADVANCED NETWORK  |                                                           | Action : Der | IY 💌     |            |      |             | addresses are WAN-side<br>address.                                 |
|                   | Source IP                                                 | Range: Ena   |          | e IP Start |      | rce IP End  |                                                                    |
|                   |                                                           |              | 0.0.0    | _          |      | 255.255.255 | Click the <b>Save</b> button to store a finished rule in th        |
|                   |                                                           |              | 0.0.0    | -          |      | 255.255.255 | Rules List below.                                                  |
|                   |                                                           |              | 0.0.0    | -          |      | 255.255.255 | Click the <b>Edit</b> icon in the<br>Rules List to change a ru     |
|                   |                                                           |              | 0.0.0    | -          |      | 255.255.255 |                                                                    |
|                   |                                                           |              | 0.0.0    | -          |      | 255.255.255 | Click the <b>Delete</b> icon in the Rules List to                  |
|                   |                                                           |              | 0.0.0    | -          |      | 255.255.255 | permanently remove a<br>rule.                                      |
|                   |                                                           |              | 0.0.0    | -          |      | 255.255.255 | More                                                               |
|                   |                                                           |              | 0.0.0    |            | 255. | 255.255.255 |                                                                    |
|                   |                                                           | _ Sa         | ive Clea | ar         |      |             |                                                                    |
|                   | INBOUND FILTER R                                          | ULES LIST    |          |            |      |             |                                                                    |
|                   | Name Ac                                                   | tion         | Source   | (P Range   |      |             |                                                                    |

#### **Firewall Settings**

A firewall protects your network from the outside world. The D-Link DIR-625 offers a firewall type functionality. The SPI feature helps prevent cyber attacks. Sometimes you may want a computer exposed to the outside world for certain types of applications. If you choose to expose a computer, you cam enable DMZ. DMZ is short for Demilitarized Zone. This option will expose the chosen computer completely to the outside world.

- **Enable SPI:** SPI (Stateful Packet Inspection, also known as dynamic packet filtering) helps to prevent cyber attacks by tracking more state per session. It validates that the traffic passing through the session conforms to the protocol.
- **NAT Endpoint** Select one of the following for TCP and UDP ports:
  - **Filtering: Endpoint Independent** Any incoming traffic sent to an open port will be forwarded to the application that opened the port. The port will close if idle for 5 minutes.

**Address Restricted** - Incoming traffic must match the IP address of the outgoing connection.

**Address + Port Restriction** - Incoming traffic must match the IP address and port of the outgoing connection.

Enable DMZ Host: If an application has trouble working from behind the router, you can expose one computer to the Internet and run the application on that computer.

**Note:** Placing a computer in the DMZ may expose that computer to a variety of security risks. Use of this option is only recommended as a last resort.

**IP Address:** Specify the IP address of the computer on the LAN that you want to have unrestricted Internet communication. If this computer obtains it's IP address automatically using DHCP, be sure to make a static reservation on the Basic > DHCP page so that the IP address of the DMZ machine does not change.

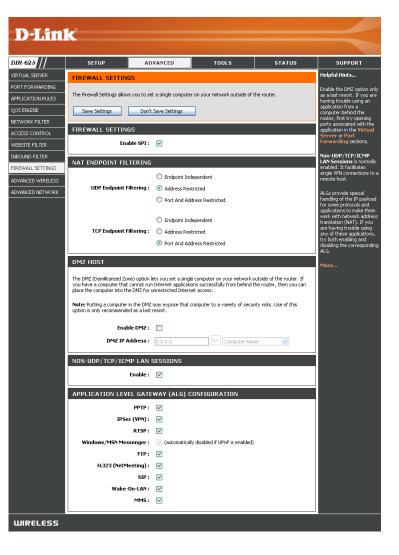

#### Application Level Gateway (ALG) Configuration

Here you can enable or disable ALG's. Some protocols and applications require special handling of the IP payload to make them work with network address translation (NAT). Each ALG provides special handling for a specific protocol or application. A number of ALGs for common applications are enabled by default.

PPTP: Allows multiple machines on the LAN to connect to their corporate network using PPTP protocol.

- **IPSEC (VPN):** Allows multiple VPN clients to connect to their corporate network using IPSec. Some VPN clients support traversal of IPSec through NAT. This ALG may interfere with the operation of such VPN clients. If you are having trouble connecting with your corporate network, try turning this ALG off. Please check with the system adminstrator of your corporate network whether your VPN client supports NAT traversal.
  - **RTSP:** Allows applications that use Real Time Streaming Protocol to receive streaming media from the internet. QuickTime and Real Player are some of the common applications using this protocol.

MSN Messenger: Allows all of the Windows/MSN Messenger functions to work properly through the router.

FTP: Allows FTP clients and servers to transfer data across NAT. Refer to the Advanced > Virtual Server page if you want to host an FTP server.

H.323 Allows Microsoft NetMeeting clients to communicate across NAT. Note that if you want your buddies to call you, you should (Netmeeting): also set up a virtual server for NetMeeting. Refer to the Advanced > Virtual Server page for information on how to set up a virtual server.

SIP: Allows devices and applications using VoIP (Voice over IP) to communicate across NAT. Some VoIP applications and devices have the ability to discover NAT devices and work around them. This ALG may interfere with the operation of such devices. If you are having trouble making VoIP calls, try turning this ALG off.

Wake-On-LAN: Allows Ethernet network adapters with Wake-On-LAN (WOL) to function.

**MMS:** Allows Windows Media Player, using MMS protocol, to receive streaming media from the Internet.

#### **Advanced Wireless Settings**

Transmit Power: Set the transmit power of the antennas.

- **Beacon Period:** Beacons are packets sent by an Access Point to synchronize a wireless network. Specify a value. 100 is the default setting and is recommended.
- **RTS Threshold:** This value should remain at its default setting of 2432. If inconsistent data flow is a problem, only a minor modification should be made.
- **Fragmentation** The fragmentation threshold, which is specified **Threshold:** in bytes, determines whether packets will be fragmented. Packets exceeding the 2346 byte setting will be fragmented before transmission. 2346 is the default setting.
- **DTIM Interval:** (Delivery Traffic Indication Message) 3 is the default setting. A DTIM is a countdown informing clients of the next window for listening to broadcast and multicast messages.

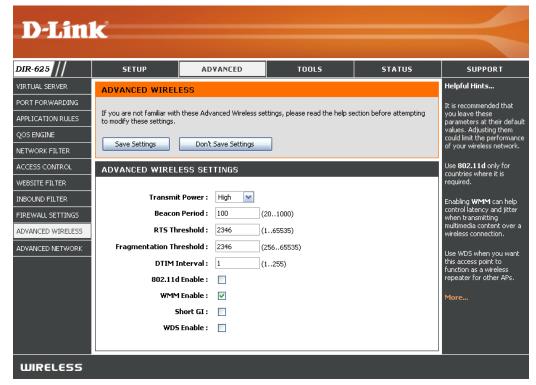

- **802.11d**: This enables 802.11d opration. 802.11d is a wireless specification developed to allow implementation of wireless networks in countries that cannot use the 802.11 standard. This feature should only be enabled if you are in a country that requires it.
- WMM Function: WMM is QoS for your wireless network. Enable this option to improve the quality of video and voice applications for your wireless clients.
  - Short GI: Check this box to reduce the guard interval time therefore increasing the data capacity. However, it's less reliable and may create higher data loss.
- WDS Enabled: When WDS is enabled, this router functions as a wireless bridge and is able to wirelessly communicate with other AP's via WDS links.

Note: WDS is incompatible with WPA. Both features cannot be used at the same time. A WDS link is bidirectional so this AP must know the MAC address (creates the WDS link) of the other AP, and the other AP must have a WDS link back to this AP (the router).

#### **Advanced Network Settings**

- **UPnP Settings:** To use the Universal Plug and Play (UPnP<sup>™</sup>) feature click on **Enabled**. UPNP provides compatibility with networking equipment, software and peripherals.
  - Internet Ping: Unchecking the box will not allow the DIR-625 to respond to pings. Blocking the Ping may provide some extra security from hackers. Check the box to allow the Internet port to be "pinged".
  - Internet Port You may set the port speed of the Internet port Speed: to 10Mbps, 100Mbps, or auto. Some older cable or DSL modems may require you to set the port speed to 10Mbps.
    - Multicast Check the box to allow multicast traffic to pass streams: through the router from the Internet.

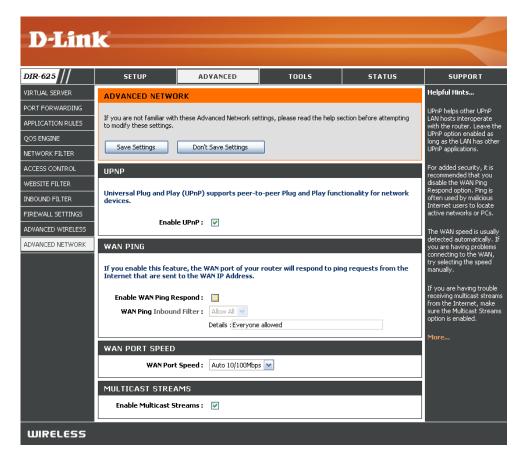

#### **Administrator Settings**

This page will allow you to change the Administrator and User passwords. You can also enable Remote Management. There are two accounts that can access the management interface through the web browser. The accounts are admin and user. Admin has read/write access while user has read-only access. User can only view the settings but cannot make any changes. Only the admin account has the ability to change both admin and user account passwords.

- Admin Password: Enter a new password for the Administrator Login Name. The administrator can make changes to the settings.
- User Password: Enter the new password for the User login. If you login as the User, you can only see the settings, but cannot change them.
- Gateway Name: Enter a name for the DIR-625 router.

Remote Remote management allows the DIR-625 to be configured Management: from the Internet by a web browser. A username and password is still required to access the Web-Management interface. In general, only a member of your network can browse the built-in web pages to perform Administrator tasks. This feature enables you to perform Administrator tasks from the remote (Internet) host.

Remote Admin The port number used to access the DIR-625.

- **Port:** Example: http://x.x.x.x8080 whereas x.x.x.x is the Internet IP address of the DIR-625 and 8080 is the port used for the Web Management interface.
- Inbound Filter: This section will list any rules that are created. You may click the Edit icon to change the settings or enable/disable the rule, or click the Delete icon to remove the rule.

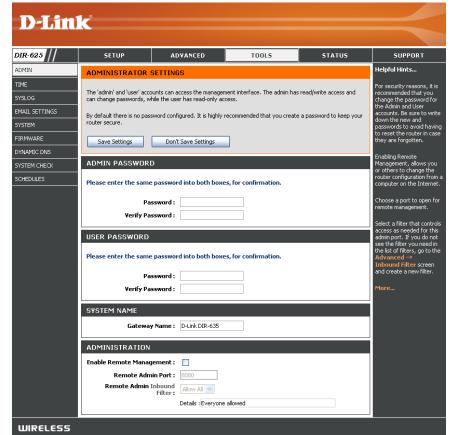

#### **Time Settings**

The Time Configuration option allows you to configure, update, and maintain the correct time on the internal system clock. From this section you can set the time zone that you are in and set the Time Server. Daylight Saving can also be configured to automatically adjust the time when needed.

- Time Zone: Select the Time Zone from the drop-down menu.
- **Daylight Saving:** To select Daylight Saving time manually, select enabled or disabled, and enter a start date and an end date for daylight saving time.
  - Enable NTP NTP is short for Network Time Protocol. NTP Server: synchronizes computer clock times in a network of computers. Check this box to use a NTP server. This will only connect to a server on the Internet, not a local server.
- NTP Server Used: Enter the NTP server or select one from the drop-down menu.
  - Manual: To manually input the time, enter the values in these fields for the Year, Month, Day, Hour, Minute, and Second and then click Set Time. You can also click Copy Your Computer's Time Settings.

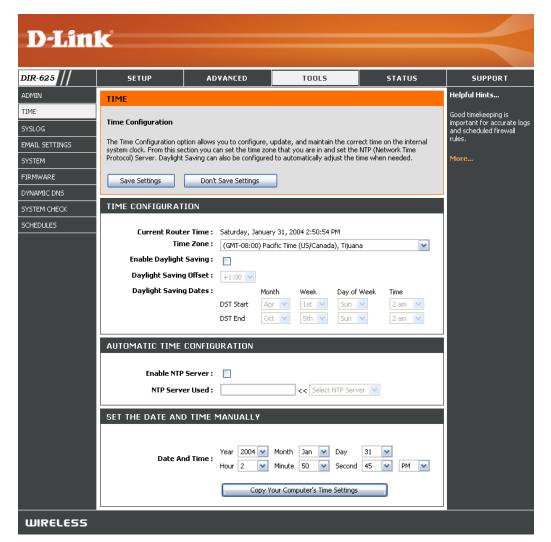

#### SysLog

The Broadband Router keeps a running log of events and activities occurring on the Router. You may send these logs to a SysLog server on your network.

Enable Logging to Check this box to send the router logs to a SysLog Server: SysLog Server.

SysLog Server IP The address of the SysLog server that will be Address: used to send the logs. You may also select your computer from the drop-down menu (only if receiving an IP address from the router via DHCP).

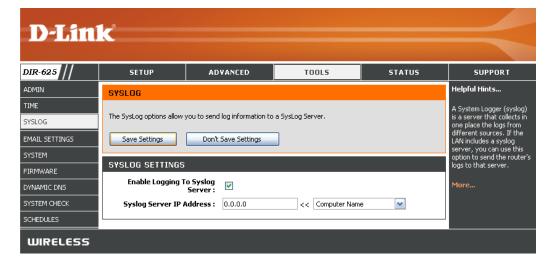

#### **Email Settings**

The Email feature can be used to send the system log files, router alert messages, and firmware update notification to your email address.

**Enable Email** When this option is enabled, router activity logs **Notification:** are e-mailed to a designated email address.

- **From Email** This email address will appear as the sender **Address:** when you receive a log file or firmware upgrade notification via email.
- To Email Address: Enter the email address where you want the email sent.
  - **SMTP Server** Enter the SMTP server address for sending email. **Address:** If your SMTP server requires authentication, select this option.

| Enable          | Check tl  | his b | box | if | your | SMTP | server | requires |
|-----------------|-----------|-------|-----|----|------|------|--------|----------|
| Authentication: | authentio | catic | on. |    |      |      |        |          |

- Account Name: Enter your account for sending email.
  - Password: Enter the password associated with the account. Re-type the password associated with the account.
  - **On Log Full:** When this option is selected, logs will be sent via email when the log is full.
  - **On Schedule:** Selecting this option will send the logs via email according to schedule.

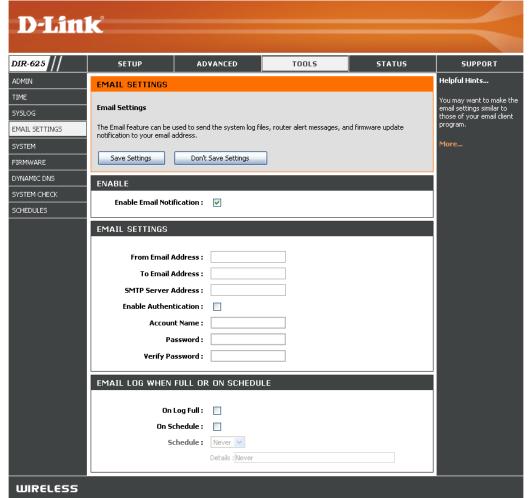

Schedule: This option is enabled when On Schedule is selected. You can select a schedule from the list of defined schedules. To create a schedule, go to Tools > Schedules.

#### **System Settings**

Save Settings to Use this option to save the current router Local Hard Drive: configuration settings to a file on the hard disk of the computer you are using. First, click the Save button. You will then see a file dialog, where you can select a location and file name for the settings.

Load Settings Use this option to load previously saved from Local Hard router configuration settings. First, use the Drive: Browse control to find a previously save file of configuration settings. Then, click the Load button to transfer those settings to the router.

**Restore to Factory** This option will restore all configuration settings **Default Settings:** back to the settings that were in effect at the time the router was shipped from the factory. Any settings that have not been saved will be lost, including any rules that you have created. If you want to save the current router configuration settings, use the Save button above.

Reboot Device: Click to reboot the router.

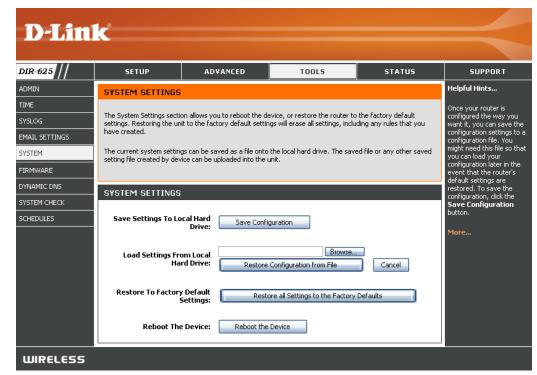

#### **Update Firmware**

You can upgrade the firmware of the Router here. Make sure the firmware you want to use is on the local hard drive of the computer. Click on **Browse** to locate the firmware file to be used for the update. Please check the D-Link support site for firmware updates at http://support.dlink.com. You can download firmware upgrades to your hard drive from the D-Link support site.

- Firmware Click on Check Online Now for Latest Firmware Upgrade: Version to find out if there is an updated firmware; if so, download the new firmware to your hard drive.
- Browse: After you have downloaded the new firmware, click Browse to locate the firmware update on your hard drive. Click Upload to complete the firmware upgrade.
- Notifications Check Automatically Check Online for Latest Options: Firmware Version to have the router check automatically to see if there is a new firmware upgrade.

Check **Email Notification of Newer Firmware Version** to have the router send an email when there is a new firmware available.

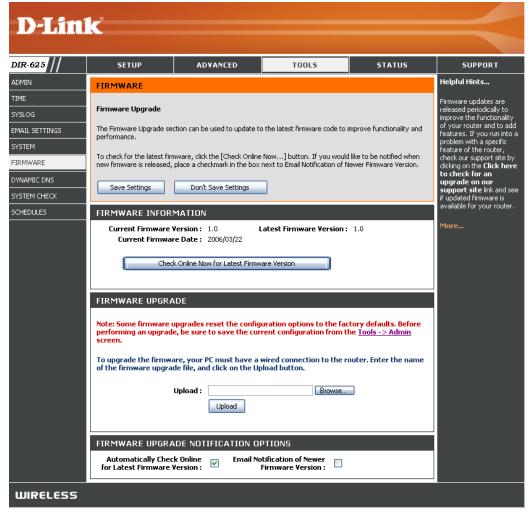

#### DDNS

The DDNS feature allows you to host a server (Web, FTP, Game Server, etc...) using a domain name that you have purchased (www.whateveryournameis.com) with your dynamically assigned IP address. Most broadband Internet Service Providers assign dynamic (changing) IP addresses. Using a DDNS service provider, your friends can enter in your domain name to connect to your server no matter what your IP address is.

- **DDNS:** Dynamic Domain Name System is a method of keeping a domain name linked to a changing IP Address. Check the box to enable DDNS.
- Server Address: Choose your DDNS provider from the drop down menu.
  - Host Name: Enter the Host Name that you registered with your DDNS service provider.
- Username or Key: Enter the Username for your DDNS account.
- Password or Key: Enter the Password for your DDNS account.

**Timeout:** Enter a time (in hours).

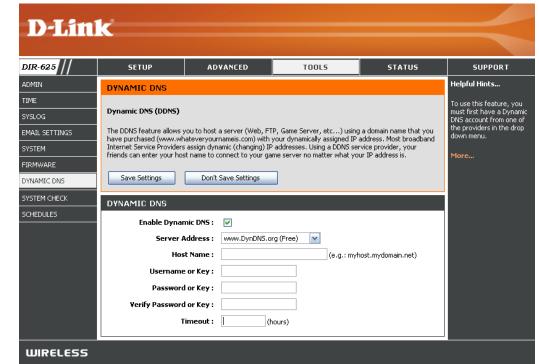

#### System Check

- **Ping Test:** The Ping Test is used to send Ping packets to test if a computer is on the Internet. Enter the IP Address that you wish to Ping, and click **Ping**.
- **Ping Results:** The results of your ping attempts will be displayed here.

| <b>D-Lin</b>   | 1 <b>-</b> <sup>2</sup>                                               |                                                        |       |        |               |  |  |
|----------------|-----------------------------------------------------------------------|--------------------------------------------------------|-------|--------|---------------|--|--|
|                |                                                                       |                                                        |       |        |               |  |  |
| DIR-625        | SETUP                                                                 | ADVANCED                                               | TOOLS | STATUS | SUPPORT       |  |  |
| ADMIN          | PING TEST                                                             |                                                        |       |        | Helpful Hints |  |  |
| TIME           | "Ping" che                                                            |                                                        |       |        |               |  |  |
| SYSLOG         | Ping Test sends "ping" pac                                            | computer on the Internet<br>is running and responding. |       |        |               |  |  |
| EMAIL SETTINGS | Enter either the IP address<br>of the target computer or              |                                                        |       |        |               |  |  |
| SYSTEM         | PING TEST enter its fully qualified<br>domain name.                   |                                                        |       |        |               |  |  |
| FIRMWARE       | Host Name or IP Address : Ping Stop More                              |                                                        |       |        |               |  |  |
| DYNAMIC DNS    | PING RESULT                                                           |                                                        |       |        |               |  |  |
| SYSTEM CHECK   | PING RESULT<br>Enter a host name or IP address above and click 'Ping' |                                                        |       |        |               |  |  |
| SCHEDULES      |                                                                       |                                                        |       |        |               |  |  |
| WIRELESS       |                                                                       |                                                        |       |        |               |  |  |

#### Schedules

- Name: Enter a name for your new schedule.
- **Days:** Select a day, a range of days, or All Week to include every day.
- Time: Check All Day 24hrs or enter a start and end time for your schedule.
- Save: Click Save to save your schedule. You must click Save Settings at the top for your schedules to go into effect.
- Schedule RulesThe list of schedules will be listed here. Click theList:Edit icon to make changes or click the Delete<br/>icon to remove the schedule.

| DIR-625                          | SETUP                                 | ADVANCED                                              | TOOLS                            | STATUS                         | SUPPORT                                                                                               |  |  |  |
|----------------------------------|---------------------------------------|-------------------------------------------------------|----------------------------------|--------------------------------|----------------------------------------------------------------------------------------------------|--|--|--|
| ADMIN                            | SCHEDULES                             |                                                       |                                  |                                | Helpful Hints                                                                                         |  |  |  |
| TIME<br>SYSLOG<br>EMAIL SETTINGS | The Schedule configurati<br>features. | on option is used to manage so<br>Don't Save Settings | chedule rules for various firew. | all and parental control       | Schedules are used with<br>number of other feature<br>to define when those<br>features are in effect. |  |  |  |
| SYSTEM                           |                                       |                                                       |                                  |                                | Give each schedule a na<br>that is meaningful to yo                                                   |  |  |  |
| FIRMWARE                         | ADD SCHEDULE R                        | ULE                                                   |                                  |                                | For example, a scheduk<br>for Monday through Frie                                                     |  |  |  |
| DYNAMIC DNS<br>SYSTEM CHECK      |                                       | Name : Day(s) : O All Week 💿                          | Select Day(s)                    |                                | from 3:00pm to 9:00pm<br>might be called "After<br>School".                                           |  |  |  |
| SCHEDULES                        | All Day                               | - 24 hrs :                                            | n 🗌 Tue 🗌 Wed 🗌 Thu              | 🗌 Fri 📃 Sat                    | Click <b>Save</b> to add a<br>completed schedule to t<br>list below.                                  |  |  |  |
|                                  |                                       | art Time: 0 : 0<br>nd Time: 0 : 0<br>Save Ch          |                                  | 12 hour time)<br>12 hour time) | Click the <b>Edit</b> icon to<br>change an existing<br>schedule.                                      |  |  |  |
|                                  |                                       |                                                       |                                  |                                | Click the <b>Delete</b> icon to<br>permanently delete a                                               |  |  |  |
|                                  | SCHEDULE RULES                        | LIST                                                  |                                  |                                | schedule.                                                                                             |  |  |  |
|                                  | Name                                  | Day(s)                                                | Time Frame                       |                                | More                                                                                                  |  |  |  |

#### **Device Information**

This page displays the current information for the DIR-625. It will display the LAN, WAN (Internet), and Wireless information.

If your Internet connection is set up for a Dynamic IP address then a **Release** button and a **Renew** button will be displayed. Use **Release** to disconnect from your ISP and use **Renew** to connect to your ISP.

If your Internet connection is set up for PPPoE, a **Connect** button and a **Disconnect** button will be displayed. Use **Disconnect** to drop the PPPoE connection and use **Connect** to establish the PPPoE connection.

**General:** Displays the router's time and firmware version.

- WAN: Displays the MAC address and the public IP settings for the router.
- LAN: Displays the MAC address and the private (local) IP settings for the router.
- Wireless LAN: Displays the wireless MAC address and your wireless settings such as SSID and Channel.
- LAN Computers: Displays computers and devices that are connected to the router via Ethernet and that are receiving an IP address assigned by the router (DHCP).

**IGMP Multicast** Displays the Multicast Group IP Address. **Memberships**:

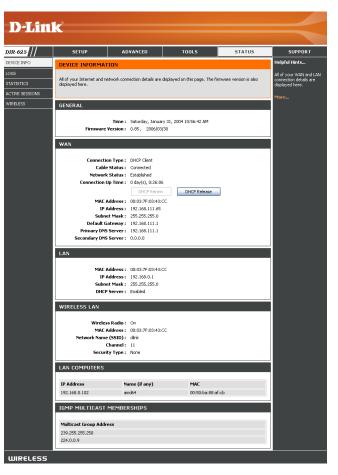

#### Log

The router automatically logs (records) events of possible interest in it's internal memory. If there isn't enough internal memory for all events, logs of older events are deleted but logs of the latest events are retained. The Logs option allows you to view the router logs. You can define what types of events you want to view and the level of the events to view. This router also has external Syslog Server support so you can send the log files to a computer on your network that is running a Syslog utility.

- What to View: You can select the types of messages that you want to display from the log. Firewall & Security, System, and Router Status messages can be selected.
- View Levels: There are three levels of message importance: Informational, Warning, and Critical. Select the levels that you want displayed in the log.
  - Apply Log Will filter the log results so that only the selected **Settings:** options appear.
  - **Refresh:** Updates the log details on the screen so it displays any recent activity.

**Clear:** Clears all of the log contents.

- **Email Now:** This option will send a copy of the router log to the email address configured in the Tools > Email screen.
- Save Log: This option will save the router to a log file on your computer.

| // SETUP                                                                                                    |                                                                                                    |                                                                                                    |                                                                                                    |               |
|----------------------------------------------------------------------------------------------------|----------------------------------------------------------------------------------------------------|----------------------------------------------------------------------------------------------------|----------------------------------------------------------------------------------------------------|---------------|
|                                                                                                    | ADVANCED                                                                                                    | TOOLS                                                                                                    | STATUS                                                                                                    | SUPPORT       |
| LOGS                                                                                                    |                                                                                                    |                                                                                                    |                                                                                                    | Helpful Hints |
| System Logs                                                                                                    |                                                                                                    | Check the log frequently detect unauthorized<br>network usage.                                                                                                    |                                                                                                    |               |
| Use this option to view th<br>levels to view. This router<br>on your network that is ro                                                                                                    | You can also have the lo<br>mailed to you periodicall<br>Refer to <b>Tools → EMa</b>                                                                                                    |                                                                                                    |                                                                                                    |               |
| LOG OPTIONS                                                                                                    |                                                                                                    |                                                                                                    |                                                                                                    | More          |
| What                                                                                                    | to View : 🗹 Firewall & Secu                                                                                                    | urity 🗹 System 🔽 Router                                                                                                    | Status                                                                                                    |               |
| Viev                                                                                                    | Levels : 🗹 Critical                                                                                                    | 🗹 Warning 🗹 Informa                                                                                                    | ational                                                                                                    |               |
|                                                                                                    |                                                                                                    |                                                                                                    |                                                                                                    |               |
| LOG DETAILS                                                                                                    |                                                                                                    |                                                                                                    |                                                                                                    |               |
| [INFO] Sat Jan 31 11:54<br>[INFO] Sat Jan 31 11:22<br>[INFO] Sat Jan 31 11:22<br>[INFO] Sat Jan 31 11:22<br>[INFO] Sat Jan 31 11:22<br>[INFO] Sat Jan 31 11:22<br>[INFO] Sat Jan 31 11:22<br>[INFO] Sat Jan 31 11:21<br>[INFO] Sat Jan 31 11:21<br>[INFO] Sat Jan 31 [INFO] Sat Jan 31 [INFO] | 25 2004 Log viewed by IP addr<br>26 2004 Allowed configuration -<br>23 2004 Latest firmware versio<br>23 2004 Firmware upgrade serv<br>23 2004 Starting WAN Services<br>23 2004 Starting WAN Services<br>23 2004 Estimated rate of link it<br>39 2004 Assigned new lease 15<br>59 2004 Lease 192.168.0.156 i<br>59 2004 Lease expired 192.16<br>53 2004 Initialization complete,<br>12 2004 Estimating speed of W<br>51 2004 VaNi interface is up. C<br>ult gateway 192.168.111.1<br>50 2004 DHCP Server Paramett<br>50 2004 DHCP Server Paramett<br>50 2004 DHCP Server Paramett<br>50 2004 DHCP Server Paramett<br>50 2004 DHCP Server Paramett<br>50 2004 DHCP Server Paramett<br>50 2004 DHCP Server Paramett<br>50 2004 DHCP Server Paramett<br>62 2004 LAN interface cable h<br>62 2004 LAN interface si up | authentication by IP address<br>in 1.0 is available<br>ver support.dlink.com is at IP<br>s 996 kbps<br>renewed by client 0011092A9<br>22.168.0.156 to client 0011092A9<br>22.168.0.156 to client 001105<br>68.0.156 - was reassigned be<br>starting DHCP. Server<br>AN interface<br>Connection to Internet establic<br>using DHCP. IP address is 192<br>er 15 was added to the param<br>er 19 was added to the param<br>er 19 was added to the param<br>er 19 was added to the param<br>pHCP<br>as been connected<br>er 6 was added to the param<br>DHCP<br>onon-volatile memory<br>licy is in effect. Unrestricted I | address 64.7.210.130<br>411<br>ZA9411<br>CA9411<br>shed with IP Address<br>168.111.65<br>teter database<br>teter database<br>ster database<br>ster database<br>ster database |               |

WIRELESS

#### **Stats**

The screen below displays the Traffic Statistics. Here you can view the amount of packets that pass through the DIR-625 on both the Internet and the LAN ports. The traffic counter will reset if the device is rebooted.

| DIR-625 ///         SETUP         ADVANCED         TOOLS         STATUS         SUPPOR           CeVice JNPO         TRAFFIC STATISTICS         Helpful Hintsu.         Helpful Hintsu.         Helpful Hintsu.           COSS         STATISTICS         Network Traffic Stats         Helpful Hintsu.         Hull and the Lintsufful and the samenty have be passed between and transmit packets passing through your router.         Will and the Lintsufful and the samenty have be passed between and transmit packets passing through your router.         Will and the Lintsufful and the Lintsufful and the Lint |                                       |                                                                   |        |                            |                  | _                               |                               |
|----------------------------------------------------------------------------------------------------|---------------------------------------|-------------------------------------------------------------------|--------|----------------------------|------------------|---------------------------------|-------------------------------|
| DEVICE INFO         TRAFFIC STATISTICS         Helpful Inst           LOGS         This is a summary         This is a summary           STATISTICS         Network Traffic Stats         This is a summary           ACTIVE SESSIONS         Traffic Statistics display Receive and Transmit packets passing through your router.         Held Will and the LUM           WIRELESS         Refresh Statistics         Clear Statistics                                                                                                    |                                       |                                                                   |        |                            |                  | K                               | D-Lin                         |
| LOGS         Network Traffic Stats         The is a summary<br>stratistics           STATISTICS         Network Traffic Stats         The is a summary<br>table of politicity           ACTIVE SESSIONS         Traffic Statistics display Receive and Transmit packets passing through your router.         The is a summary<br>table of politicity           WIRELESS         Refresh Statistics         Clear Statistics                                                                                                    | ORT                                   | SUPP                                                              | STATUS | TOOLS                      | ADVANCED         | SETUP                           | DIR-625                       |
| STATISTICS         Network Traffic Stats         number of politicity           ACTIVE SESSIONS         Traffic Statistics display Receive and Transmit packets passing through your router.         the router was lab<br>milliaged.           WIRLESS         Refresh Statistics         Clear Statistics                                                                                                    | s                                     | Helpful Hints                                                     |        |                            | os               | TRAFFIC STATISTIC               | DEVICE INFO                   |
|                                                                                                    | ckets that<br>between th<br>LAN since | number of pao<br>have passed b<br>WAN and the I<br>the router was |        | passing through your route |                  | Traffic Statistics display Reco | STATISTICS<br>ACTIVE SESSIONS |
|                                                                                                    |                                       | More                                                              |        |                            | Clear Statistics | Refrestrations                  |                               |
| LAN STATISTICS                                                                                                    |                                       |                                                                   |        |                            |                  | LAN STATISTICS                  |                               |
| Sent: 36459 Received: 22978<br>TX Packets Dropped: 0 RX Packets Dropped: 0<br>Collisions: 0 Errors: 0                                                                                                    |                                       |                                                                   | 2978   | RX Packets Dropped :       | opped: 0         | TX Packets Dro                  |                               |
| WAN STATISTICS                                                                                                    |                                       |                                                                   |        |                            |                  | WAN STATISTICS                  |                               |
| Sent: 19151 Received: 31483<br>TX Packets Dropped: 0 RX Packets Dropped: 0<br>Collisions: 0 Errors: 0                                                                                                    |                                       |                                                                   | 1483   | RX Packets Dropped :       | opped: 0         | TX Packets Dro                  |                               |
| WIRELESS STATISTICS                                                                                                    |                                       |                                                                   |        |                            | rics             | WIRELESS STATIST                |                               |
| Sent: 10330 Received: 25649<br>TX Packets Dropped: 0 Errors: 0                                                                                                    |                                       |                                                                   | 5649   |                            |                  |                                 |                               |
| WIRELESS                                                                                                    |                                       |                                                                   |        |                            |                  |                                 | WIRELESS                      |

#### **Active Sessions**

| <b>D-Lin</b>                          | k                         |                                                                                                    |                 |        |          |       |     |          | $\prec$       |
|---------------------------------------|---------------------------|----------------------------------------------------------------------------------------------------|-----------------|--------|----------|-------|-----|----------|---------------|
| DIR-625                               | SETUP                     | AD                                                                                                    | ANCED           | то     | OLS      |       | 5   | TATUS    | SUPPORT       |
| DEVICE INFO                           | ACTIVE SESSION            | 6                                                                                                    |                 |        |          |       |     |          | Helpful Hints |
| LOGS<br>STATISTICS<br>ACTIVE SESSIONS | This page displays the fu | This page displays the full details of active sessions to your router.<br>WAN computers and LAN computers. |                 |        |          |       |     |          |               |
| WIRELESS                              | ACTIVE SESSION            | 3                                                                                                    |                 |        |          |       |     |          | More          |
|                                       | Internal                  | Protocol                                                                                                   | External        | NAT    | Priority | State | Dir | Time Out |               |
|                                       | 192.168.111.39:68         | UDP                                                                                                    | 192.168.111.1:6 | 7 68   | 137      | -     | Out | 156      |               |
|                                       | 192.168.0.156:1053        | TCP                                                                                                    | 207.46.0.97:186 | 3 1053 | 255      | EST   | Out | 7798     |               |
|                                       | 192.168.111.39:68         | UDP                                                                                                    | *,*,*,*         | 68     | 128      | -     | -   | -        |               |
| WIRELESS                              |                           |                                                                                                    |                 |        |          |       |     |          |               |

#### Wireless

The wireless client table displays a list of current connected wireless clients. This table also displays the connection time and MAC address of the connected wireless clients.

| D-Lin           | <b>k</b>                                                                              |                                                                                          |       |      |           | $ \rightarrow $                |  |
|-----------------|---------------------------------------------------------------------------------------|------------------------------------------------------------------------------------------|-------|------|-----------|--------------------------------|--|
| DIR-625         | SETUP                                                                                 | ADVANCED                                                                                 | TOOLS |      | STATUS    | SUPPORT                        |  |
| DEVICE INFO     | WIRELESS                                                                              |                                                                                          |       |      |           | Helpful Hints                  |  |
| LOGS            |                                                                                       |                                                                                          |       |      |           | This is a list of all wireless |  |
| STATISTICS      | Associated Wireless Client List clients that are currently connected to your wireless |                                                                                          |       |      |           |                                |  |
| ACTIVE SESSIONS | Use this option to view the                                                           | Use this option to view the wireless clients that are connected to your wireless router. |       |      |           |                                |  |
| WIRELESS        |                                                                                       |                                                                                          |       |      |           | More                           |  |
|                 | NUMBER OF WIRE                                                                        | LESS CLIENTS : 1                                                                         |       |      |           |                                |  |
|                 | MAC Address                                                                           | IP Address                                                                               | Mode  | Rate | Signal(%) |                                |  |
|                 | 00:03:2F:11:23:28                                                                     | 192.168.0.127                                                                            | 11g   | 54   | 100       |                                |  |
| WIRELESS        |                                                                                       |                                                                                          |       |      |           |                                |  |

#### **Support**

|     | SETUP                                                                                                    | ADVANCED | TOOLS | STATUS | SUPPORT |
|-----|----------------------------------------------------------------------------------------------------|----------|-------|--------|---------|
|     | SUPPORT MENU                                                                                                    |          |       |        |         |
|     |                                                                                                    |          |       |        |         |
| CED | <ul> <li>Sebali</li> <li>Advanced</li> <li>Loois</li> <li>Saturi</li> <li>Saturi</li> <li>Saturi</li> <li>Saturi</li> </ul>                         |          |       |        |         |
|     | - 23016                                                                                                    |          |       |        |         |
|     |                                                                                                    |          |       |        |         |
|     | SETUP HELP                                                                                                    |          |       |        |         |
|     |                                                                                                    |          |       |        |         |
|     | Internet Connection     WAN                                                                                                    | 0        |       |        |         |
|     | MEAN     Miceless     Metwork Settings                                                                                                    |          |       |        |         |
|     |                                                                                                    |          |       |        |         |
|     | ADVANCED HELP                                                                                                    |          |       |        |         |
|     |                                                                                                    |          |       |        |         |
|     | Yebaal Server     Bot Forwarding                                                                                                    |          |       |        |         |
|     | <ul> <li>Application Rules</li> <li>STOLEAMENCEME</li> </ul>                                                                                        |          |       |        |         |
|     | Bouting     Access Control     Web Filter                                                                                                    |          |       |        |         |
|     | Minth Filter<br>MAC Address Filter                                                                                                    |          |       |        |         |
|     | Econd     Econd     Econd     Econd                                                                                                    |          |       |        |         |
|     | Advanced Witeless                                                                                                    |          |       |        |         |
|     |                                                                                                    |          |       |        |         |
|     | TOOLS HELP                                                                                                    |          |       |        |         |
|     | TOOLS HELP                                                                                                    |          |       |        |         |
|     | • Admin<br>• Time                                                                                                    |          |       |        |         |
|     | <ul> <li>3x300</li> </ul>                                                                                                    |          |       |        |         |
|     | Crist Settings     Sustan     Environment     Environment     Environment     Windows Connect!     Turture Check     Schedules     Setting Services |          |       |        |         |
|     | <ul> <li>Commit SND</li> </ul>                                                                                                    |          |       |        |         |
|     | <ul> <li>Windows Connect I</li> <li>System Check</li> </ul>                                                                                         | Norr     |       |        |         |
|     | Scheckles                                                                                                    |          |       |        |         |
|     |                                                                                                    |          |       |        |         |
|     |                                                                                                    |          |       |        |         |
|     | STATUS HELP                                                                                                    |          |       |        |         |
|     | <ul> <li>Centes Info</li> </ul>                                                                                                    |          |       |        |         |
|     | Windess     Essting                                                                                                    |          |       |        |         |
|     | Logs     Satisfies                                                                                                    |          |       |        |         |
|     | 2000000     Active Sessions                                                                                                    |          |       |        |         |
|     |                                                                                                    |          |       |        |         |

# **Wireless Security**

This section will show you the different levels of security you can use to protect your data from intruders. The DIR-625 offers the following types of security:

- WPA2 (Wi-Fi Protected Access 2)
- WPA (Wi-Fi Protected Access)
- WEP (Wired Equivalent Privacy)

- WPA2-PSK (Pre-Shared Key)
- WPA-PSK (Pre-Shared Key)

## What is WEP?

WEP stands for Wired Equivalent Privacy. It is based on the IEEE 802.11 standard and uses the RC4 encryption algorithm. WEP provides security by encrypting data over your wireless network so that it is protected as it is transmitted from one wireless device to another.

To gain access to a WEP network, you must know the key. The key is a string of characters that you create. When using WEP, you must determine the level of encryption. The type of encryption determines the key length. 128-bit encryption requires a longer key than 64-bit encryption. Keys are defined by entering in a string in HEX (hexadecimal - using characters 0-9, A-F) or ASCII (American Standard Code for Information Interchange – alphanumeric characters) format. ASCII format is provided so you can enter a string that is easier to remember. The ASCII string is converted to HEX for use over the network. Four keys can be defined so that you can change keys easily.

## What is WPA?

WPA, or Wi-Fi Protected Access, is a Wi-Fi standard that was designed to improve the security features of WEP (Wired Equivalent Privacy).

The 2 major improvements over WEP:

- Improved data encryption through the Temporal Key Integrity Protocol (TKIP). TKIP scrambles the keys using a hashing algorithm and, by adding an integrity-checking feature, ensures that the keys haven't been tampered with. WPA2 is based on 802.11i and uses Advanced Encryption Standard (AES) instead of TKIP.
- User authentication, which is generally missing in WEP, through the extensible authentication protocol (EAP). WEP regulates access to a wireless network based on a computer's hardware-specific MAC address, which is relatively simple to be sniffed out and stolen. EAP is built on a more secure public-key encryption system to ensure that only authorized network users can access the network.

WPA-PSK/WPA2-PSK uses a passphrase or key to authenticate your wireless connection. The key is an alpha-numeric password between 8 and 63 characters long. The password can include symbols (!?\*&\_) and spaces. This key must be the exact same key entered on your wireless router or access point.

WPA/WPA2 incorporates user authentication through the Extensible Authentication Protocol (EAP). EAP is built on a more secure public key encryption system to ensure that only authorized network users can access the network.

## **Wireless Security Setup Wizard**

To run the security wizard, click on Setup at the top and then click **Launch Wireless Security Setup Wizard**.

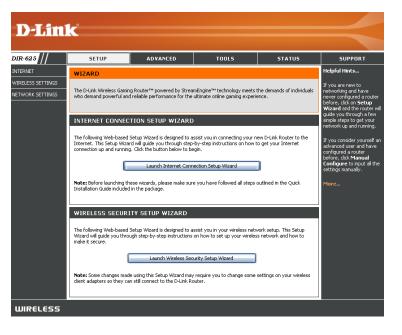

#### Click Next to continue.

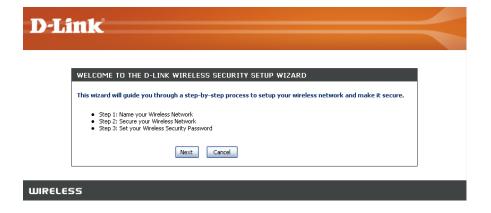

Enter the SSID (Service Set Identifier). The SSID is the name of your wireless network. Create a name using up to 32 characters. The SSID is case-sensitive.

| STEP 1: NAME YOUR WIRELESS NETWORK |                                                                                                    |  |  |  |  |
|------------------------------------|----------------------------------------------------------------------------------------------------|--|--|--|--|
|                                    | name so it can be easily recognized by wireless clients. For security purposes, it<br>ge the pre-configured network name of [dlink]. |  |  |  |  |
| Wireless Network Name<br>(SSID) :  | dlink                                                                                                    |  |  |  |  |
|                                    | Prev Next Cancel                                                                                                    |  |  |  |  |

Select the level of security for your wireless network:

- Best WPA2 Authentication
- Better WPA Authentication
- Good WEP Encryption
- None No security

Click Next to continue.

| STEP 2: SECURE YOUR WIRELESS NETWORK                                                                                                    |  |  |
|----------------------------------------------------------------------------------------------------|--|--|
| In order to protect your network from hackers and unauthorized users, it is highly recommended you choose<br>one of the following wireless network security settings.                    |  |  |
| There are three levels of wireless security -Good Security, Better Security, AND Best Security. The level you<br>choose depends on the security features your wireless adapters support. |  |  |
| BEST O Select this option if your wireless adapters SUPPORT WPA2                                                                                                    |  |  |
| BETTER O Select this option if your wireless adapters SUPPORT WPA                                                                                                    |  |  |
| GOOD 🔿 Select this option if your wireless adapters DO NOT SUPPORT WPA                                                                                                    |  |  |
| NONE 💿 Select this option if you do not want to activate any security features                                                                                                    |  |  |
| For information on which security features your wireless adapters support, please refer to the adapters' documentation.                                                                  |  |  |
| Note: All D-Link wireless adapters currently support WPA.                                                                                                    |  |  |
| Prev Next Cancel                                                                                                    |  |  |

Enter a password between 2-20 characters. The router will generate a passphrase or key based on your password.

Click Next to continue.

| STEP 3: SET YOUR WIRELESS SECURITY PASSWORD                                                                                                    |  |  |
|----------------------------------------------------------------------------------------------------|--|--|
| Once you have selected your security level - you will need to set a wireless security password. With this<br>password, a unique security key will be generated.                                                     |  |  |
| Wireless Security Password : (2 to 20 characters)                                                                                                    |  |  |
| Note: You will need to enter the unique security key generated in this step into your wireless clients in order to enable proper wireless communication (not the password you provided to create the security key). |  |  |
| Prev Next Cancel                                                                                                    |  |  |

Section 4 - Security

| If you selected Good, the following screen will show you your | SETUP COMPLETE!                                                                                                    |  |
|---------------------------------------------------------------|----------------------------------------------------------------------------------------------------|--|
| WEP key to enter on your wireless clients.                    | Below is a detailed summary of your wireless security settings. Please print this page out, or write the information on a piece of paper, so you can configure the correct settings on your wireless client adapters. |  |
|                                                               | Wireless Network Name dlink (SSID):                                                                                                    |  |
| Click <b>Save</b> to finish the Security Wizard.              | Wep Key Length: 128 bits                                                                                                    |  |
|                                                               | Default WEP Key to Use: 1                                                                                                    |  |
|                                                               | Authentication : Open                                                                                                    |  |
|                                                               | Wep Key: 41AC3 DB525 1F8A8 D87AC B1B0F D                                                                                                    |  |
|                                                               | Prev Cancel Save                                                                                                    |  |

If you selected Better, the following screen will show you your Pre-Shared Key to enter on your wireless clients.

Click Save to finish the Security Wizard.

| Below is a detailed summary of your wireless security settings. Please print this page out, or write the<br>information on a piece of paper, so you can configure the correct settings on your wireless client adapters. |                                           |  |
|----------------------------------------------------------------------------------------------------|-------------------------------------------|--|
| Wireless Network Name<br>(SSID) :                                                                                                    | dlink                                     |  |
| Encryption :                                                                                                    | WPA-PSK/TKIP (also known as WPA Personal) |  |
|                                                                                                    | passwordIM2Z                              |  |

If you selected Best, the following screen will show you your Pre-Shared Key to enter on your wireless clients.

Click **Save** to finish the Security Wizard.

| Below is a detailed summary of your wireless security settings. Please print this page out, or write the information on a piece of paper, so you can configure the correct settings on your wireless client adapters. |                                             |  |
|----------------------------------------------------------------------------------------------------|---------------------------------------------|--|
| Wireless Network Name<br>(SSID) :                                                                                                    | dlink                                       |  |
| Encryption :                                                                                                    | WPA2-PSK/TKIP (also known as WPA2 Personal) |  |
| Pre-Shared Key :                                                                                                    | passwordZamY<br>Prev Cancel Save            |  |

If you selected WPA-Enterprise, the RADIUS information will be displayed. Click **Save** to finish the Security Wizard.

## **Configure WEP**

It is recommended to enable encryption on your wireless router before your wireless network adapters. Please establish wireless connectivity before enabling encryption. Your wireless signal may degrade when enabling encryption due to the added overhead.

- Log into the web-based configuration by opening a web browser and entering the IP address of the router (192.168.0.1). Click on Setup and then click Wireless Settings on the left side.
- 2. Next to Security Mode, select WEP.
- 3. Next to *WEP Key Length*, select the level of ecryption (64 or 128-bit) and either **Hex** or **ASCII**.

**Hex** - (recommended) Letters A-F and numbers 0-9 are valid.

ASCII - All numbers and letters are valid.

- 4. Next to *WEP Key 1*, enter a WEP key that you create. Make sure you enter this key exactly on all your wireless devices. You may enter up to 4 different keys.
- 5. Next to Authentication, select Shared Key.

| WIRELESS SECURITY MODE                                                                                                    |                                                       |  |
|----------------------------------------------------------------------------------------------------|-------------------------------------------------------|--|
| To protect your privacy you can configure wireless security features. This device supports three wireless security modes including: WEP, WPA-Personal, and WPA-Enterprise. WEP is the original wireless encryption standard. WPA provides a higher level of security. WPA-Personal does not require an authentication server. The WPA-Enterprise option requires an external RADIUS server.                                                                                                    |                                                       |  |
| Security Mode :                                                                                                    | WEP                                                   |  |
| WEP                                                                                                    |                                                       |  |
| <ul> <li>WEP is the wireless encryption standard. To use it you must enter the same key(s) into the router and the wireless stations. For 64 bit keys you must enter 10 hex digits into each key box. For 128 bit keys you must enter 26 hex digits into each key box. A hex digit is either a number from 0 to 9 or a letter from A to F. For the most secure use of WEP set the authentication type to "Shared Key" when WEP is enabled.</li> <li>You may also enter any text string into a WEP key box, in which case it will be converted into a hexadecimal key using the ASCII values of the characters. A maximum of 5 text characters can be entered for 64 bit keys, and a maximum of 13 characters for 128 bit keys.</li> </ul> |                                                       |  |
| WEP Key Length :                                                                                                    | 64 bit (10 hex digits) 💽 (length applies to all keys) |  |
| WEP Key 1 :                                                                                                    | •••••                                                 |  |
| WEP Key 2 :                                                                                                    | •••••                                                 |  |
| WEP Key 3 :                                                                                                    | •••••                                                 |  |
| WEP Key 4 :                                                                                                    |                                                       |  |
| Default WEP Key :                                                                                                    | WEP Key 1                                             |  |
| Authentication :                                                                                                    | Open 💌                                                |  |

6. Click Save Settings to save your settings. If you are configuring the router with a wireless adapter, you will lose connectivity until you enable WEP on your adapter and enter the same WEP key as you did on the router.

# **Configure WPA-Personal (PSK)**

It is recommended to enable encryption on your wireless router before your wireless network adapters. Please establish wireless connectivity before enabling encryption. Your wireless signal may degrade when enabling encryption due to the added overhead.

- Log into the web-based configuration by opening a web browser and entering the IP address of the router (192.168.0.1). Click on Setup and then click Wireless Settings on the left side.
- 2. Next to Security Mode, select WPA-Personal.
- 3. Next to *WPA Mode*, select **WPA**, **WPA2**, or **WPA2 Only**. Use **WPA2** if you have wireless clients using both WPA and WPA2.
- 4. Next to *Cipher Mode*, select **TKIP**, **AES**, or **Auto**.
- 5. Next to *Group Key Update Interval*, enter the amount of time before the group key used for broadcast and multicast data is changed (3600 is default).

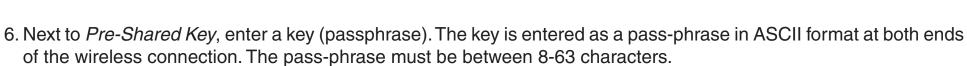

7. Click **Save Settings** to save your settings. If you are configuring the router with a wireless adapter, you will lose connectivity until you enable WPA-PSK on your adapter and enter the same passphrase as you did on the router.

| WIRELESS SECURITY MODE                                                                                                    |  |  |
|----------------------------------------------------------------------------------------------------|--|--|
| To protect your privacy you can configure wireless security features. This device supports three wireless<br>security modes including: WEP, WPA-Personal, and WPA-Enterprise. WEP is the original wireless encryption<br>standard. WPA provides a higher level of security. WPA-Personal does not require an authentication server.<br>The WPA-Enterprise option requires an external RADIUS server. |  |  |
| Security Mode : WPA-Personal                                                                                                    |  |  |
| WPA                                                                                                    |  |  |
| WPA requires stations to use high grade encryption and authentication. NOTE: WDS will not function with WPA security.                                                                                                    |  |  |
|                                                                                                    |  |  |
|                                                                                                    |  |  |
| function with WPA security.                                                                                                    |  |  |
| function with WPA security. WPA Mode : WPA                                                                                                    |  |  |
| function with WPA security.<br>WPA Mode : WPA<br>Cipher Type : TKIP                                                                                                    |  |  |

## **Configure WPA-Enterprise (RADIUS)**

It is recommended to enable encryption on your wireless router before your wireless network adapters. Please establish wireless connectivity before enabling encryption. Your wireless signal may degrade when enabling encryption due to the added overhead.

- 1. Log into the web-based configuration by opening a web browser and entering the IP address of the router (192.168.0.1). Click on Setup and then click Wireless Settings on the left side.
  To protect your privacy you can configure wireless security features. This device supports three wireless
- 2. Next to Security Mode, select WPA-Enterprise.
- 3. Next to *WPA Mode*, select **WPA**, **WPA2**, or **WPA2 Only**. Use **WPA2** if you have wireless clients using both WPA and WPA2.
- 4. Next to Cipher Mode, select TKIP, AES, or Auto.
- 5. Next to *Group Key Update Interval*, enter the amount of time before the group key used for broadcast and multicast data is changed (3600 is default).
- 6. Next to *Authentication Timeout*, enter the amount of time before a client is required to re-authenticate (60 minutes is default).
- 6. Next to *RADIUS Server IP Address* enter the IP Address of your RADIUS server.

| WIRELESS SECURITY MODE                                                                                                    |                  |  |
|----------------------------------------------------------------------------------------------------|------------------|--|
| To protect your privacy you can configure wireless security features. This device supports three wireless<br>security modes including: WEP, WPA-Personal, and WPA-Enterprise. WEP is the original wireless encryption<br>standard. WPA provides a higher level of security. WPA-Personal does not require an authentication server.<br>The WPA-Enterprise option requires an external RADIUS server. |                  |  |
| Security Mode :                                                                                                    | WPA-Enterprise 💌 |  |
| WPA                                                                                                    |                  |  |
| WPA requires stations to use high grade encryption and authentication. NOTE: WDS will not function with WPA security.                                                                                                    |                  |  |
| WPA Mode :                                                                                                    | WPA 💌            |  |
| Cipher Type :                                                                                                    | ТКІР             |  |
| Group Key Update Interval :                                                                                                    | 3600 (seconds)   |  |
| EAP (802.1X)                                                                                                    |                  |  |
| When WPA enterprise is enabled, the router uses EAP (802.1x) to authenticate clients via a remote RADIUS server.                                                                                                    |                  |  |
| Authentication Timeout :                                                                                                    | 60 (minutes)     |  |
| RADIUS server IP Address :                                                                                                    | 0.0.0.0          |  |
| RADIUS server Port :                                                                                                    | 1812             |  |
| RADIUS server Shared<br>Secret :                                                                                                    | radius_shared    |  |
| MAC Address Authentication :                                                                                                    |                  |  |
| Advanced >>                                                                                                    |                  |  |

7. Next to RADIUS Server Port, enter the port you are using with your RADIUS server. 1812 is the default port.

8. Next to RADIUS Server Shared Secret, enter the security key.

- 9. If the MAC Address Authentication box is selected then the EAP (802.1x) user will need to connect from the same computer whenever logging into the wireless network.
- 10. Click **Advanced** to enter settings for a secondary RADIUS Server.
- 11. Click Apply Settings to save your settings.

| When WPA enterprise is enable remote RADIUS server. | d, the router uses EAP (802.1x) to authenticate clients via a |  |
|-----------------------------------------------------|---------------------------------------------------------------|--|
| Authentication Timeout :                            | 60 (minutes)                                                  |  |
| RADIUS server IP Address :                          | 0.0.0.0                                                       |  |
| RADIUS server Port :                                | 1812                                                          |  |
| RADIUS server Shared<br>Secret :                    | radius_shared                                                 |  |
| MAC Address Authentication :                        |                                                               |  |
| << Advanced                                         |                                                               |  |
| Optional backup RADIUS server:                      |                                                               |  |
| Second RADIUS server IP<br>Address :                | 0.0.0.0                                                       |  |
| Second RADIUS server Port :                         | 1812                                                          |  |
| Second RADIUS server<br>Shared Secret :             | radius_shared                                                 |  |
| Second MAC Address<br>Authentication :              |                                                               |  |

## Connect to a Wireless Network Using Windows® XP

Windows<sup>®</sup> XP users may use the built-in wireless utility (Zero Configuration Utility). The following instructions are for Service Pack 2 users. If you are using another company's utility or Windows<sup>®</sup> 2000, please refer to the user manual of your wireless adapter for help with connecting to a wireless network. Most utilities will have a "site survey" option similar to the Windows<sup>®</sup> XP utility as seen below.

If you receive the **Wireless Networks Detected** bubble, click on the center of the bubble to access the utility.

or

Right-click on the wireless computer icon in your system tray (lower-right corner next to the time). Select **View Available Wireless Networks**.

The utility will display any available wireless networks in your area. Click on a network (displayed using the SSID) and click the **Connect** button.

If you get a good signal but cannot access the Internet, check you TCP/IP settings for your wireless adapter. Refer to the **Networking Basics** section in this manual for more information.

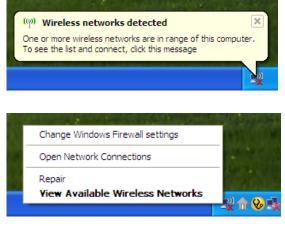

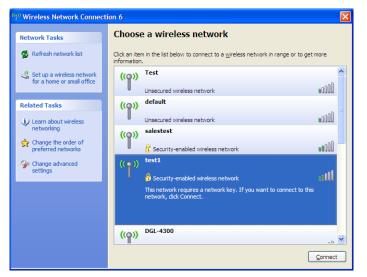

## **Configure WEP**

It is recommended to enable WEP on your wireless router or access point before configuring your wireless adapter. If you are joining an existing network, you will need to know the WEP key being used.

1. Open the Windows<sup>®</sup> XP Wireless Utility by right-clicking on the wireless computer icon in your system tray (lower-right corner of screen). Select **View Available Wireless Networks**.

2. Highlight the wireless network (SSID) you would like to connect to and click **Connect**.

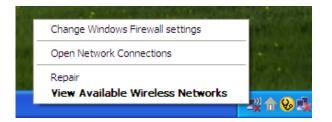

| <sup>(1)</sup> Wireless Network Connection 6                                                                |                                                                                                    |  |
|----------------------------------------------------------------------------------------------------|----------------------------------------------------------------------------------------------------|--|
| Network Tasks                                                                                               | Choose a wireless network                                                                                                    |  |
| 🛃 Refresh network list                                                                                      | Click an item in the list below to connect to a wireless network in range or to get more<br>information.                           |  |
| Set up a wireless network for a home or small office                                                        | ((p)) Test                                                                                                    |  |
| Related Tasks                                                                                               | ((ç)) default                                                                                                    |  |
| <ul> <li>Learn about wireless<br/>networking</li> <li>Change the order of<br/>preferred networks</li> </ul> | Unsecured wireless network                                                                                                    |  |
| <ul> <li>preferred networks</li> <li>Change advanced settings</li> </ul>                                    | Security-enabled wireless network                                                                                                  |  |
|                                                                                                    | Security-enabled wireless network<br>This network requires a network key. If you want to connect to this<br>network, dick Connect. |  |
|                                                                                                    | ((p)) DGL-4300                                                                                                    |  |
|                                                                                                    | <u>C</u> onnect                                                                                                    |  |

**3.** The **Wireless Network Connection** box will appear. Enter the same WEP key that is on your router and click **Connect**.

It may take 20-30 seconds to connect to the wireless network. If the connection fails, please verify that the WEP settings are correct. The WEP key must be exactly the same as on the wireless router.

| Wireless Network Conn                                                                                                    | ection                | × |  |
|----------------------------------------------------------------------------------------------------|-----------------------|---|--|
| The network 'test1' requires a network key (also called a WEP key or WPA key). A network key helps prevent unknown intruders from connecting to this network. |                       |   |  |
| Type the key, and then click Connect.                                                                                                    |                       |   |  |
| Network <u>k</u> ey:                                                                                                    | 1                     |   |  |
| Confirm network key:                                                                                                    |                       |   |  |
|                                                                                                    | <u>Connect</u> Cancel | ) |  |

## **Configure WPA-PSK**

It is recommended to enable WEP on your wireless router or access point before configuring your wireless adapter. If you are joining an existing network, you will need to know the WEP key being used.

1. Open the Windows<sup>®</sup> XP Wireless Utility by right-clicking on the wireless computer icon in your system tray (lower-right corner of screen). Select **View Available Wireless Networks**.

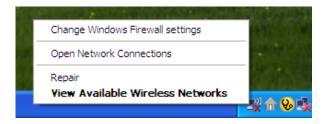

- Wireless Network Connection 6 Choose a wireless network Network Tasks 🚭 Refresh network list Click an item in the list below to connect to a wireless network in range or to get more information ~ Test 🚜 Set up a wireless network ((Q)) for a home or small office •00D Unsecured wireless network default ((O)) Related Tasks 000U Unsecured wireless network Learn about wireless networking salestest ((Q)) ☆ Change the order of **BOOU** preferred networks 📅 Security-enabled wireless network test1 One of the second second se ((0)) settings alli Security-enabled wireless network This network requires a network key. If you want to connect to this network, dick Connect. DGL-4300 ((Q)) Connect
- 2. Highlight the wireless network (SSID) you would like to connect to and click **Connect**.

**3.** The **Wireless Network Connection** box will appear. Enter the WPA-PSK passphrase and click **Connect**.

It may take 20-30 seconds to connect to the wireless network. If the connection fails, please verify that the WPA-PSK settings are correct. The WPA-PSK passphrase must be exactly the same as on the wireless router.

| Wireless Network Con        | nection                                                                                                    |
|-----------------------------|----------------------------------------------------------------------------------------------------|
|                             | s a network key (also called a WEP key or WPA key). A network<br>n intruders from connecting to this network. |
| Type the key, and then clic | k Connect.                                                                                                    |
| Network <u>k</u> ey:        | 1                                                                                                    |
| Confirm network key:        |                                                                                                    |
|                             | Connect Cancel                                                                                                |

## Troubleshooting

This chapter provides solutions to problems that can occur during the installation and operation of the DIR-625. Read the following descriptions if you are having problems. (The examples below are illustrated in Windows<sup>®</sup> XP. If you have a different operating system, the screenshots on your computer will look similar to the following examples.)

## 1. Why can't I access the web-based configuration utility?

When entering the IP address of the D-Link router (192.168.0.1 for example), you are not connecting to a website on the Internet or have to be connected to the Internet. The device has the utility built-in to a ROM chip in the device itself. Your computer must be on the same IP subnet to connect to the web-based utility.

• Make sure you have an updated Java-enabled web browser. We recommend the following:

- Internet Explorer 6.0 or higher
- Netscape 8 or higher
- Mozilla 1.7.12 (5.0) or higher
- Opera 8.5 or higher
- Safari 1.2 or higher (with Java 1.3.1 or higher)
- Camino 0.8.4 or higher
- Firefox 1.5 or higher
- Verify physical connectivity by checking for solid link lights on the device. If you do not get a solid link light, try using a different cable or connect to a different port on the device if possible. If the computer is turned off, the link light may not be on.
- Disable any Internet security software running on the computer. Software firewalls such as Zone Alarm, Black Ice, Sygate, Norton Personal Firewall, and Windows<sup>®</sup> XP firewall may block access to the configuration pages. Check the help files included with your firewall software for more information on disabling or configuring it.

- Configure your Internet settings:
  - Go to Start > Settings > Control Panel. Double-click the Internet Options Icon. From the Security tab, click the button to restore the settings to their defaults.
  - Click the **Connection** tab and set the dial-up option to Never Dial a Connection. Click the LAN Settings button. Make sure nothing is checked. Click **OK**.
  - Go to the **Advanced** tab and click the button to restore these settings to their defaults. Click **OK** three times.
  - Close your web browser (if open) and open it.
- Access the web management. Open your web browser and enter the IP address of your D-Link router in the address bar. This should open the login page for your the web management.
- If you still cannot access the configuration, unplug the power to the router for 10 seconds and plug back in. Wait about 30 seconds and try accessing the configuration. If you have multiple computers, try connecting using a different computer.

## 2. What can I do if I forgot my password?

If you forgot your password, you must reset your router. Unfortunately this process will change all your settings back to the factory defaults.

To reset the router, locate the reset button (hole) on the rear panel of the unit. With the router powered on, use a paperclip to hold the button down for 10 seconds. Release the button and the router will go through its reboot process. Wait about 30 seconds to access the router. The default IP address is 192.168.0.1. When logging in, the username is **admin** and leave the password box empty.

## 3. Why can't I connect to certain sites or send and receive emails when connecting through my router?

If you are having a problem sending or receiving email, or connecting to secure sites such as eBay, banking sites, and Hotmail, we suggest lowering the MTU in increments of ten (Ex. 1492, 1482, 1472, etc).

## Note: AOL DSL+ users must use MTU of 1400.

To find the proper MTU Size, you'll have to do a special ping of the destination you're trying to go to. A destination could be another computer, or a URL.

- Click on Start and then click Run.
- Windows<sup>®</sup> 95, 98, and Me users type in **command** (Windows<sup>®</sup> NT, 2000, and XP users type in **cmd**) and press **Enter** (or click **OK**).
- Once the window opens, you'll need to do a special ping. Use the following syntax:

```
ping [url] [-f] [-l] [MTU value]
```

Example: ping yahoo.com -f -l 1472

```
C:\>ping yahoo.com -f -l 1482
Pinging yahoo.com [66.94.234.13] with 1482 bytes of data:
Packet needs to be fragmented but DF set.
Packet needs to be fragmented but DF set.
Packet needs to be fragmented but DF set.
 Packet needs to be fragmented but DF set.
Ping statistics for 66.94.234.13:
Packets: Sent = 4, Received = 0, Lost = 4 (100% loss),
Approximate round trip times in milli-seconds:_
     Minimum = Oms, Maximum = Oms, Average =
                                                            Øms
C:\>ping yahoo.com -f -l 1472
Pinging yahoo.com [66.94.234.13] with 1472 bytes of data:
Reply from 66.94.234.13: bytes=1472 time=93ms TTL=52
Reply from 66.94.234.13: bytes=1472 time=109ms TTL=52
Reply from 66.94.234.13: bytes=1472 time=125ms TTL=52
Reply from 66.94.234.13: bytes=1472 time=203ms TTL=52
Ping statistics for 66.94.234.13:
Packets: Sent = 4, Received = 4, Lost = 0 (0% loss),
Approximate round trip times in milli-seconds:
     Minimum = 93ms, Maximum = 203ms, Average =
                                                                132ms
C:∖>
```

You should start at 1472 and work your way down by 10 each time. Once you get a reply, go up by 2 until you get a fragmented packet. Take that value and add 28 to the value to account for the various TCP/IP headers. For example, lets say that 1452 was the proper value, the actual MTU size would be 1480, which is the optimum for the network we're working with (1452+28=1480).

Once you find your MTU, you can now configure your router with the proper MTU size.

To change the MTU rate on your router follow the steps below:

- Open your browser, enter the IP address of your router (192.168.0.1) and click **OK**.
- Enter your username (admin) and password (blank by default). Click **OK** to enter the web configuration page for the device.
- Click on Setup and then click Manual Configure.
- To change the MTU enter the number in the MTU field and click **Save Settings** to save your settings.
- Test your email. If changing the MTU does not resolve the problem, continue changing the MTU in increments of ten.

## Wireless Basics

D-Link wireless products are based on industry standards to provide easy-to-use and compatible high-speed wireless connectivity within your home, business or public access wireless networks. Strictly adhering to the IEEE standard, the D-Link wireless family of products will allow you to securely access the data you want, when and where you want it. You will be able to enjoy the freedom that wireless networking delivers.

A wireless local area network (WLAN) is a cellular computer network that transmits and receives data with radio signals instead of wires. Wireless LANs are used increasingly in both home and office environments, and public areas such as airports, coffee shops and universities. Innovative ways to utilize WLAN technology are helping people to work and communicate more efficiently. Increased mobility and the absence of cabling and other fixed infrastructure have proven to be beneficial for many users.

Wireless users can use the same applications they use on a wired network. Wireless adapter cards used on laptop and desktop systems support the same protocols as Ethernet adapter cards.

Under many circumstances, it may be desirable for mobile network devices to link to a conventional Ethernet LAN in order to use servers, printers or an Internet connection supplied through the wired LAN. A Wireless Router is a device used to provide this link.

## What is Wireless?

Wireless or Wi-Fi technology is another way of connecting your computer to the network without using wires. Wi-Fi uses radio frequency to connect wirelessly, so you have the freedom to connect computers anywhere in your home or office network.

## Why D-Link Wireless?

D-Link is the worldwide leader and award winning designer, developer, and manufacturer of networking products. D-Link delivers the performance you need at a price you can afford. D-Link has all the products you need to build your network.

## How does wireless work?

Wireless works similar to how cordless phone work, through radio signals to transmit data from one point A to point B. But wireless technology has restrictions as to how you can access the network. You must be within the wireless network range area to be able to connect your computer. There are two different types of wireless networks Wireless Local Area Network (WLAN), and Wireless Personal Area Network (WPAN).

## Wireless Local Area Network (WLAN)

In a wireless local area network, a device called an Access Point (AP) connects computers to the network. The access point has a small antenna attached to it, which allows it to transmit data back and forth over radio signals. With an indoor access point as seen in the picture, the signal can travel up to 300 feet. With an outdoor access point the signal can reach out up to 30 miles to serve places like manufacturing plants, industrial locations, college and high school campuses, airports, golf courses, and many other outdoor venues.

## Wireless Personal Area Network (WPAN)

Bluetooth is the industry standard wireless technology used for WPAN. Bluetooth devices in WPAN operate in a range up to 30 feet away.

Compared to WLAN the speed and wireless operation range are both less than WLAN, but in return it doesn't use nearly as much power which makes it ideal for personal devices, such as mobile phones, PDAs, headphones, laptops, speakers, and other devices that operate on batteries.

## Who uses wireless?

Wireless technology as become so popular in recent years that almost everyone is using it, whether it's for home, office, business, D-Link has a wireless solution for it.

## Home

- Gives everyone at home broadband access
- Surf the web, check email, instant message, and etc
- Gets rid of the cables around the house
- Simple and easy to use

## **Small Office and Home Office**

- Stay on top of everything at home as you would at office
- Remotely access your office network from home
- Share Internet connection and printer with multiple computers
- No need to dedicate office space

## Where is wireless used?

Wireless technology is expanding everywhere not just at home or office. People like the freedom of mobility and it's becoming so popular that more and more public facilities now provide wireless access to attract people. The wireless connection in public places is usually called "hotspots".

Using a D-Link Cardbus Adapter with your laptop, you can access the hotspot to connect to Internet from remote locations like: Airports, Hotels, Coffee Shops, Libraries, Restaurants, and Convention Centers.

Wireless network is easy to setup, but if you're installing it for the first time it could be quite a task not knowing where to start. That's why we've put together a few setup steps and tips to help you through the process of setting up a wireless network.

## Tips

Here are a few things to keep in mind, when you install a wireless network.

## **Centralize your router or Access Point**

Make sure you place the router/access point in a centralized location within your network for the best performance. Try to place the router/access point as high as possible in the room, so the signal gets dispersed throughout your home. If you have a two-story home, you may need a repeater to boost the signal to extend the range.

## **Eliminate Interference**

Place home appliances such as cordless telephones, microwaves, and televisions as far away as possible from the router/access point. This would significantly reduce any interference that the appliances might cause since they operate on same frequency.

## Security

Don't let you next-door neighbors or intruders connect to your wireless network. Secure your wireless network by turning on the WPA or WEP security feature on the router. Refer to product manual for detail information on how to set it up.

## Wireless Modes

There are basically two modes of networking:

- Infrastructure All wireless clients will connect to an access point or wireless router.
- Ad-Hoc Directly connecting to another computer, for peer-to-peer communication, using wireless network adapters on each computer, such as two or more DIR-625 wireless network Cardbus adapters.

An Infrastructure network contains an Access Point or wireless router. All the wireless devices, or clients, will connect to the wireless router or access point.

An Ad-Hoc network contains only clients, such as laptops with wireless cardbus adapters. All the adapters must be in Ad-Hoc mode to communicate.

# **Networking Basics**

## **Check your IP address**

After you install your new D-Link adapter, by default, the TCP/IP settings should be set to obtain an IP address from a DHCP server (i.e. wireless router) automatically. To verify your IP address, please follow the steps below.

Click on Start > Run. In the run box type *cmd* and click OK.

At the prompt, type *ipconfig* and press Enter.

This will display the IP address, subnet mask, and the default gateway of your adapter.

If the address is 0.0.0.0, check your adapter installation, security settings, and the settings on your router. Some firewall software programs may block a DHCP request on newly installed adapters.

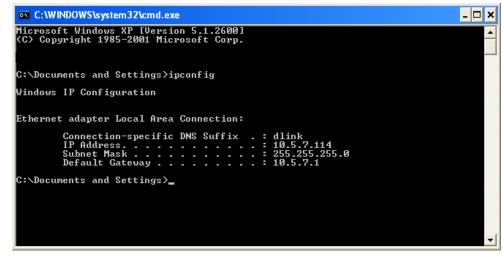

If you are connecting to a wireless network at a hotspot (e.g. hotel, coffee shop, airport), please contact an employee or administrator to verify their wireless network settings.

## Statically Assign an IP address

If you are not using a DHCP capable gateway/router, or you need to assign a static IP address, please follow the steps below:

## Step 1

Windows<sup>®</sup> XP - Click on **Start** > **Control Panel** > **Network Connections**. Windows<sup>®</sup> 2000 - From the desktop, right-click **My Network Places** > **Properties**.

## Step 2

Right-click on the Local Area Connection which represents your D-Link network adapter and select Properties.

## Step 3

Highlight Internet Protocol (TCP/IP) and click Properties.

## Step 4

Click **Use the following IP address** and enter an IP address that is on the same subnet as your network or the LAN IP address on your router.

|                              | automatically if your network support<br>ed to ask your network administrator I |
|------------------------------|---------------------------------------------------------------------------------|
| Obtain an IP address autom   | atically                                                                        |
| Use the following IP address | x                                                                               |
| IP address:                  | 192.168.0.52                                                                    |
| Subnet mask:                 | 255 . 255 . 255 . 0                                                             |
| Default gateway:             | 192.168.0.1                                                                     |
| Obtain DNS server address    | automaticallu                                                                   |
| Use the following DNS server |                                                                                 |
| Preferred DNS server:        | 192.168.0.1                                                                     |
| Alternate DNS server:        |                                                                                 |
|                              |                                                                                 |

Example: If the router's LAN IP address is 192.168.0.1, make your IP address 192.168.0.X where X is a number between 2 and 99. Make sure that the number you choose is not in use on the network. Set Default Gateway the same as the LAN IP address of your router (192.168.0.1).

Set Primary DNS the same as the LAN IP address of your router (192.168.0.1). The Secondary DNS is not needed or you may enter a DNS server from your ISP.

## Step 5

Click **OK** twice to save your settings.

# **Technical Specifications**

#### Standards

- IEEE 802.11n (draft)
- IEEE 802.11g
- IEEE 802.11b
- IEEE 802.3
- IEEE 802.3u

### Security

- WPA-Personal
- WPA2-Personal
- WPA-Enterprise
- WPA2-Enterprise
- 64/128-bit WEP

## Wireless Signal Rates\*

- 108Mbps 48Mbps
- 54Mbps 24Mbps
- 36Mbps 12Mbps
- 18Mbps 9Mbps
- 11Mbps 5.5Mbps
- 6Mbps 1Mbps
- 2Mbps

## MSC (0-15)

- 130Mbps (270) 117Mbps (243)
- 104Mbps (216) 78Mbps (162)
- 66Mbps (135)
- 52Mbps (108)
- 26Mbps (54)
- 19.5Mbps (40.5)
  6.5Mbps (13.5)

• 39Mbps (81)

• 58.5Mbps (121.5)

• 12Mbps (27) • 6.5Mbps (

**Frequency Range** 2.4GHz to 2.483GHz

#### **Transmitter Output Power** 15dBm ± 2dB

**External Antenna Type** Two (2) detachable reverse SMA Antennas

• LAN (10/100)

## LEDs

- Power
   Internet
- Status
- USB

## Operating Temperature

• WLAN

32°F to 131°F ( 0°C to 55°C)

Humidity 95% maximum (non-condensing)

## Safety & Emissions

- FCC
- CE

### Dimensions

- L = 7.6 inches
- W = 4.6 inches
- H = 1.2inches

### Warranty

1 Year

\* Maximum wireless signal rate derived from IEEE Standard 802.11g and Draft 802.11n specifications. Actual data throughput will vary. Network conditions and environmental factors, including volume of network traffic, building materials and construction, and network overhead, lower actual data throughput rate. Environmental factors will adversely affect wireless signal range.

# **Contacting Technical Support**

D-Link provides free technical support for customers within the United States and within Canada for the duration of the warranty period on this product. U.S. and Canadian customers can contact D-Link technical support through our web site or by phone.

Before you contact technical support, please have the following ready:

- Model number of the product (e.g. DIR-625)
- Hardware Revision (located on the label on the bottom of the router (e.g. rev A1))
- Serial Number (s/n number located on the label on the bottom of the router).

You can find software updates and user documentation on the D-Link website as well as frequently asked questions and answers to technical issues.

## For customers within the United States:

Phone Support: (877) 453-5465 24 hours a day, seven days a week.

## Internet Support: http://support.dlink.com support@dlink.com

## For customers within Canada:

Phone Support: (800) 361-5265 Monday to Friday 7:30am to 9:00pm EST

> Internet Support: http://support.dlink.ca email:support@dlink.ca

## Warranty

Subject to the terms and conditions set forth herein, D-Link Systems, Inc. ("D-Link") provides this Limited Warranty:

- Only to the person or entity that originally purchased the product from D-Link or its authorized reseller or distributor, and
- Only for products purchased and delivered within the fifty states of the United States, the District of Columbia, U.S. Possessions or Protectorates, U.S. Military Installations, or addresses with an APO or FPO.

## **Limited Warranty:**

D-Link warrants that the hardware portion of the D-Link product described below ("Hardware") will be free from material defects in workmanship and materials under normal use from the date of original retail purchase of the product, for the period set forth below ("Warranty Period"), except as otherwise stated herein.

- Hardware (excluding power supplies and fans): One (1) year
- Power supplies and fans: One (1) year
- Spare parts and spare kits: Ninety (90) days

The customer's sole and exclusive remedy and the entire liability of D-Link and its suppliers under this Limited Warranty will be, at D-Link's option, to repair or replace the defective Hardware during the Warranty Period at no charge to the original owner or to refund the actual purchase price paid. Any repair or replacement will be rendered by D-Link at an Authorized D-Link Service Office. The replacement hardware need not be new or have an identical make, model or part. D-Link may, at its option, replace the defective Hardware or any part thereof with any reconditioned product that D-Link reasonably determines is substantially equivalent (or superior) in all material respects to the defective Hardware. Repaired or replacement hardware will be warranted for the remainder of the original Warranty Period or ninety (90) days, whichever is longer, and is subject to the same limitations and exclusions. If a material defect is incapable of correction, or if D-Link determines that it is not practical to repair or replace the defective Hardware, the actual price paid by the original purchaser for the defective Hardware will be refunded by D-Link upon return to D-Link of the defective Hardware. All Hardware or part thereof that is replaced by D-Link, or for which the purchase price is refunded, shall become the property of D-Link upon replacement or refund.

## Limited Software Warranty:

D-Link warrants that the software portion of the product ("Software") will substantially conform to D-Link's then current functional specifications for the Software, as set forth in the applicable documentation, from the date of original retail purchase of the Software for a period of ninety (90) days ("Software Warranty Period"), provided that the Software is properly installed on approved hardware and operated as contemplated in its documentation. D-Link further warrants that, during the Software Warranty Period, the magnetic media on which D-Link delivers the Software will be free of physical defects. The customer's sole and exclusive remedy and the entire liability of D-Link and its suppliers under this Limited Warranty will be, at D-Link's option, to replace the non-conforming Software (or defective media) with software that substantially conforms to D-Link's functional specifications for the Software or to refund the portion of the actual purchase price paid that is attributable to the Software. Except as otherwise agreed by DLink in writing, the replacement Software is provided only to the original licensee, and is subject to the terms and conditions of the license granted by D-Link for the Software. Replacement Software will be warranted for the remainder of the original Warranty Period and is subject to the same limitations and exclusions. If a material non-conformance is incapable of correction, or if D-Link determines in its sole discretion that it is not practical to replace the non-conforming Software (and all copies the original licensee for the non-conforming Software will be refunded by D-Link; provided that the non-conforming Software (and all copies thereof) is first returned to D-Link. The license granted respecting any Software for which a refund is given automatically terminates.

## Non-Applicability of Warranty:

The Limited Warranty provided hereunder for Hardware and Software portions of D-Link's products will not be applied to and does not cover any refurbished product and any product purchased through the inventory clearance or liquidation sale or other sales in which D-Link, the sellers, or the liquidators expressly disclaim their warranty obligation pertaining to the product and in that case, the product is being sold "As-Is" without any warranty whatsoever including, without limitation, the Limited Warranty as described herein, notwithstanding anything stated herein to the contrary.

## Submitting A Claim:

The customer shall return the product to the original purchase point based on its return policy. In case the return policy period has expired and the product is within warranty, the customer shall submit a claim to D-Link as outlined below:

- The customer must submit with the product as part of the claim a written description of the Hardware defect or Software nonconformance in sufficient detail to allow DLink to confirm the same, along with proof of purchase of the product (such as a copy of the dated purchase invoice for the product) if the product is not registered.
- The customer must obtain a Case ID Number from D-Link Technical Support at 1-877-453-5465, who will attempt to assist the customer in resolving any suspected defects with the product. If the product is considered defective, the customer must obtain a Return Material Authorization ("RMA") number by completing the RMA form and entering the assigned Case ID Number at https://rma.dlink.com/.

- After an RMA number is issued, the defective product must be packaged securely in the original or other suitable shipping package to ensure that it will not be damaged in transit, and the RMA number must be prominently marked on the outside of the package. Do not include any manuals or accessories in the shipping package. DLink will only replace the defective portion of the product and will not ship back any accessories.
- The customer is responsible for all in-bound shipping charges to D-Link. No Cash on Delivery ("COD") is allowed. Products sent COD will either be rejected by D-Link or become the property of D-Link. Products shall be fully insured by the customer and shipped to D-Link Systems, Inc., 17595 Mt. Herrmann, Fountain Valley, CA 92708. D-Link will not be held responsible for any packages that are lost in transit to D-Link. The repaired or replaced packages will be shipped to the customer via UPS Ground or any common carrier selected by D-Link. Return shipping charges shall be prepaid by D-Link if you use an address in the United States, otherwise we will ship the product to you freight collect. Expedited shipping is available upon request and provided shipping charges are prepaid by the customer. D-Link may reject or return any product that is not packaged and shipped in strict compliance with the foregoing requirements, or for which an RMA number is not visible from the outside of the package. The product owner agrees to pay D-Link's reasonable handling and return shipping charges for any product that is not packaged and shipped in accordance with the foregoing requirements, or that is determined by D-Link not to be defective or non-conforming.

## What Is Not Covered:

The Limited Warranty provided herein by D-Link does not cover:

Products that, in D-Link's judgment, have been subjected to abuse, accident, alteration, modification, tampering, negligence, misuse, faulty installation, lack of reasonable care, repair or service in any way that is not contemplated in the documentation for the product, or if the model or serial number has been altered, tampered with, defaced or removed; Initial installation, installation and removal of the product for repair, and shipping costs; Operational adjustments covered in the operating manual for the product, and normal maintenance; Damage that occurs in shipment, due to act of God, failures due to power surge, and cosmetic damage; Any hardware, software, firmware or other products or services provided by anyone other than D-Link; and Products that have been purchased from inventory clearance or liquidation sales or other sales in which D-Link, the sellers, or the liquidators expressly disclaim their warranty obligation pertaining to the product.

While necessary maintenance or repairs on your Product can be performed by any company, we recommend that you use only an Authorized D-Link Service Office. Improper or incorrectly performed maintenance or repair voids this Limited Warranty.

## **Disclaimer of Other Warranties:**

EXCEPT FOR THE LIMITED WARRANTY SPECIFIED HEREIN, THE PRODUCT IS PROVIDED "AS-IS" WITHOUT ANY WARRANTY OF ANY KIND WHATSOEVER INCLUDING, WITHOUT LIMITATION, ANY WARRANTY OF MERCHANTABILITY, FITNESS FOR A PARTICULAR PURPOSE AND NONINFRINGEMENT.

IF ANY IMPLIED WARRANTY CANNOT BE DISCLAIMED IN ANY TERRITORY WHERE A PRODUCT IS SOLD, THE DURATION OF SUCH IMPLIED WARRANTY SHALL BE LIMITED TO THE DURATION OF THE APPLICABLE WARRANTY PERIOD SET FORTH ABOVE. EXCEPT AS EXPRESSLY COVERED UNDER THE LIMITED WARRANTY PROVIDED HEREIN, THE ENTIRE RISK AS TO THE QUALITY, SELECTION AND PERFORMANCE OF THE PRODUCT IS WITH THE PURCHASER OF THE PRODUCT.

## Limitation of Liability:

TO THE MAXIMUM EXTENT PERMITTED BY LAW, D-LINK IS NOT LIABLE UNDER ANY CONTRACT, NEGLIGENCE, STRICT LIABILITY OR OTHER LEGAL OR EQUITABLE THEORY FOR ANY LOSS OF USE OF THE PRODUCT, INCONVENIENCE OR DAMAGES OF ANY CHARACTER, WHETHER DIRECT, SPECIAL, INCIDENTAL OR CONSEQUENTIAL (INCLUDING, BUT NOT LIMITED TO, DAMAGES FOR LOSS OF GOODWILL, LOSS OF REVENUE OR PROFIT, WORK STOPPAGE, COMPUTER FAILURE OR MALFUNCTION, FAILURE OF OTHER EQUIPMENT OR COMPUTER PROGRAMS TO WHICH D-LINK'S PRODUCT IS CONNECTED WITH, LOSS OF INFORMATION OR DATA CONTAINED IN, STORED ON, OR INTEGRATED WITH ANY PRODUCT RETURNED TO D-LINK FOR WARRANTY SERVICE) RESULTING FROM THE USE OF THE PRODUCT, RELATING TO WARRANTY SERVICE, OR ARISING OUT OF ANY BREACH OF THIS LIMITED WARRANTY, EVEN IF D-LINK HAS BEEN ADVISED OF THE POSSIBILITY OF SUCH DAMAGES. THE SOLE REMEDY FOR A BREACH OF THE FOREGOING LIMITED WARRANTY IS REPAIR, REPLACEMENT OR REFUND OF THE DEFECTIVE OR NONCONFORMING PRODUCT. THE MAXIMUM LIABILITY OF D-LINK UNDER THIS WARRANTY IS LIMITED TO THE PURCHASE PRICE OF THE PRODUCT COVERED BY THE WARRANTY. THE FOREGOING EXPRESS WRITTEN WARRANTIES AND REMEDIES ARE EXCLUSIVE AND ARE IN LIEU OF ANY OTHER WARRANTIES OR REMEDIES, EXPRESS, IMPLIED OR STATUTORY.

## **Governing Law:**

This Limited Warranty shall be governed by the laws of the State of California. Some states do not allow exclusion or limitation of incidental or consequential damages, or limitations on how long an implied warranty lasts, so the foregoing limitations and exclusions may not apply. This Limited Warranty provides specific legal rights and you may also have other rights which vary from state to state.

## **Trademarks:**

D-Link is a registered trademark of D-Link Corporation/D-Link Systems, Inc. Other trademarks or registered trademarks are the property of their respective owners.

## **Copyright Statement:**

No part of this publication or documentation accompanying this product may be reproduced in any form or by any means or used to make any derivative such as translation, transformation, or adaptation without permission from D-Link Corporation/D-Link Systems, Inc., as stipulated by the United States Copyright Act of 1976 and any amendments thereto. Contents are subject to change without prior notice.

Copyright ©2006 by D-Link Corporation/D-Link Systems, Inc. All rights reserved.

## **CE Mark Warning:**

This is a Class B product. In a domestic environment, this product may cause radio interference, in which case the user may be required to take adequate measures.

## **FCC Statement:**

This equipment has been tested and found to comply with the limits for a Class B digital device, pursuant to Part 15 of the FCC Rules. These limits are designed to provide reasonable protection against harmful interference in a residential installation. This equipment generates, uses and can radiate radio frequency energy and, if not installed and used in accordance with the instructions, may cause harmful interference to radio communications. However, there is no guarantee that interference will not occur in a particular installation. If this equipment does cause harmful interference to radio or television reception, which can be determined by turning the equipment off and on, the user is encouraged to try to correct the interference by one of the following measures:

- Reorient or relocate the receiving antenna.
- Increase the separation between the equipment and receiver.
- Connect the equipment into an outlet on a circuit different from that to which the receiver is connected.
- Consult the dealer or an experienced radio/TV technician for help.

For detailed warranty information applicable to products purchased outside the United States, please contact the corresponding local D-Link office.

## **FCC Caution:**

Any changes or modifications not expressly approved by the party responsible for compliance could void the user's authority to operate this equipment.

This device complies with Part 15 of the FCC Rules. Operation is subject to the following two conditions:

(1) This device may not cause harmful interference, and

(2) this device must accept any interference received, including interference that may cause undesired operation.

## **IMPORTANT NOTE:**

### FCC Radiation Exposure Statement:

This equipment complies with FCC radiation exposure limits set forth for an uncontrolled environment. This equipment should be installed and operated with minimum distance 20cm between the radiator & your body.

We declare that the product is limited in CH1~CH11 by specified firmware controlled in the USA.

## IC statement

Operation is subject to the following two conditions:

1) This device may not cause interference and

2) This device must accept any interference, including interference that may cause undesired operation of the device.

This device has been designed to operate with an antenna having a maximum gain of 2 dBi. Antenna having a higher gain is strictly prohibited per regulations of Industry Canada. The required antenna impedance is 50 ohms.

## **IMPORTANT NOTE:**

## IC Radiation Exposure Statement:

This equipment complies with IC radiation exposure limits set forth for an uncontrolled environment. End users must follow the specific operating instructions for satisfying RF exposure compliance. This equipment should be installed and operated with minimum distance 20cm between the radiator & your body.

This transmitter must not be co-located or operating in conjunction with any other antenna or transmitter.

## Règlement d'Industry Canada

Les conditions de fonctionnement sont sujettes à deux conditions:

1) Ce périphérique ne doit pas causer d'interférence et.

2) Ce périphérique doit accepter toute interférence, y compris les interférences pouvant perturber le bon fonctionnement de ce périphérique.

The Class [B] digital apparatus meets all requirements of the Canadian Interference-Causing Equipment Regulation.

Cet appareil numerique de la class [B] respecte toutes les exigences du Reglement sur le materiel brouilleur du Canada.

# Registration

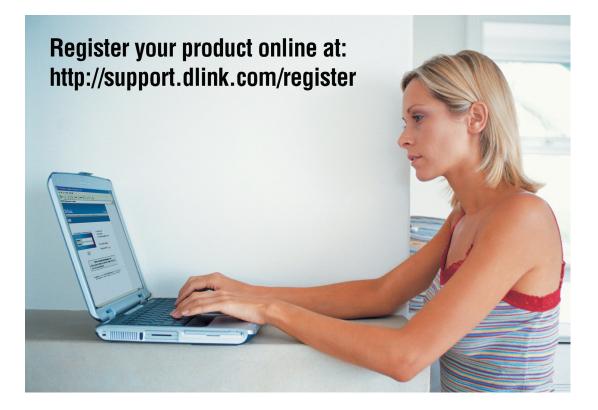

Product registration is entirely voluntary and failure to complete or return this form will not diminish your warranty rights.

Version 1.0 April 24, 2006 Free Manuals Download Website <u>http://myh66.com</u> <u>http://usermanuals.us</u> <u>http://www.somanuals.com</u> <u>http://www.4manuals.cc</u> <u>http://www.4manuals.cc</u> <u>http://www.4manuals.cc</u> <u>http://www.4manuals.com</u> <u>http://www.404manual.com</u> <u>http://www.luxmanual.com</u> <u>http://aubethermostatmanual.com</u> Golf course search by state

http://golfingnear.com Email search by domain

http://emailbydomain.com Auto manuals search

http://auto.somanuals.com TV manuals search

http://tv.somanuals.com